**Humax Freeview Play HD Recorder Model: FVP-5000T**

# Product Manual

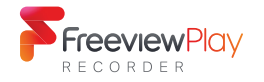

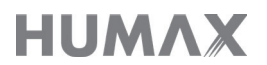

## Welcome to your Humax FVP-5000T Freeview Play HD Recorder.

This manual contains all the detailed information for you to explore and enjoy all the great features of this smart HD TV recorder.

If you require any help installing or setting up, feel free to call us on **0344 318 8800** (Mon-Fri 9am-5pm).

Your default PIN is: 0000

Text too small? Our latest product manuals can also be found online at:

**uk.humaxdigital.com/support**

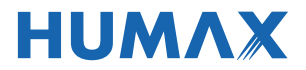

## **Contents**

## GETTING STARTED

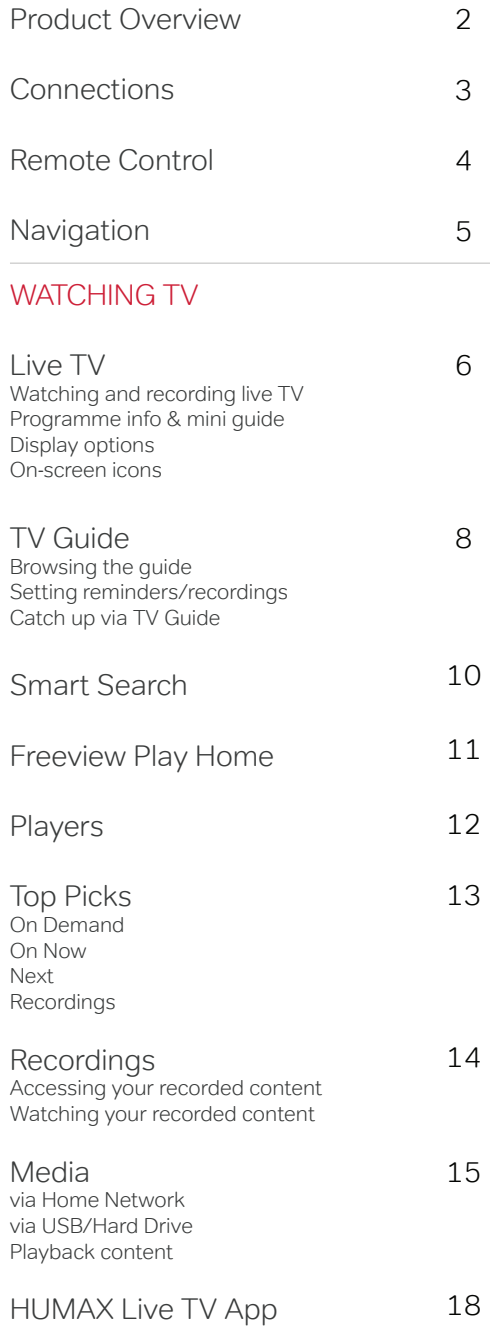

## **SETTINGS**

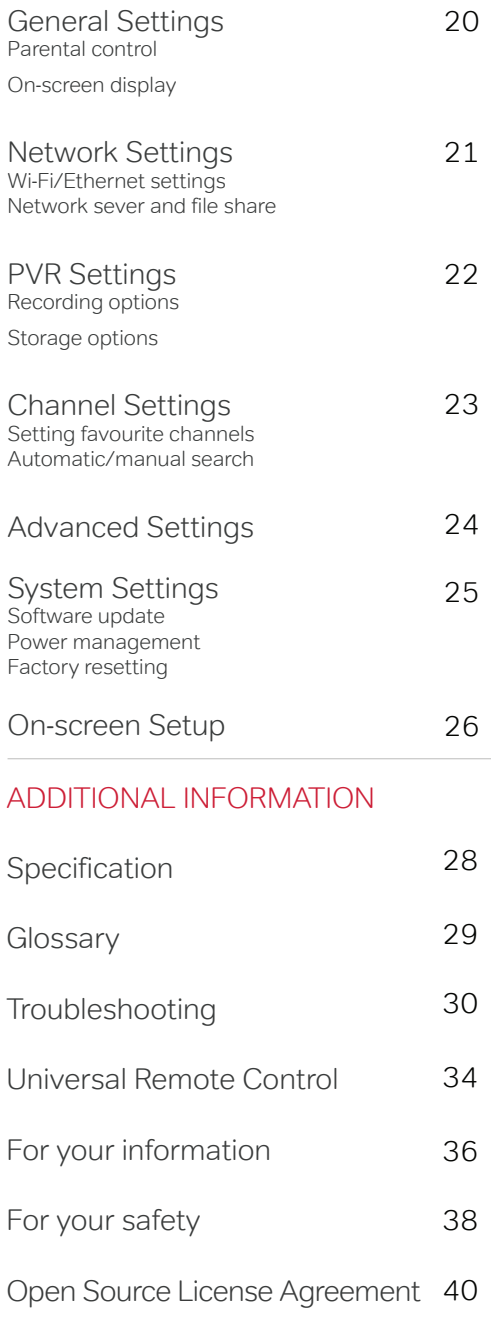

## Product Overview

Front & Side

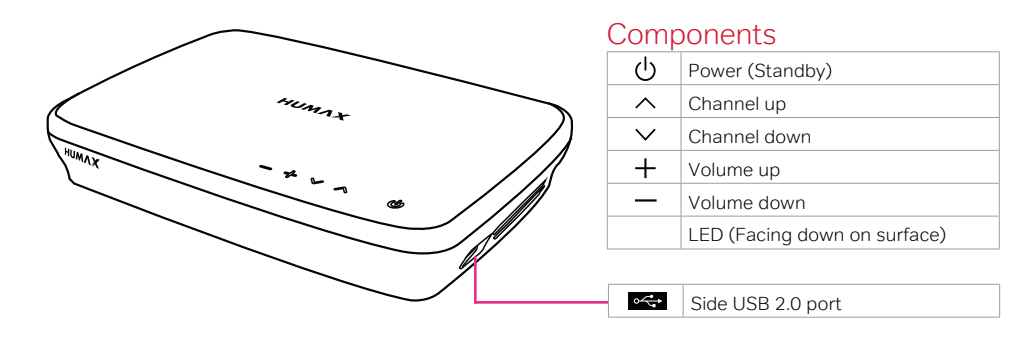

Back

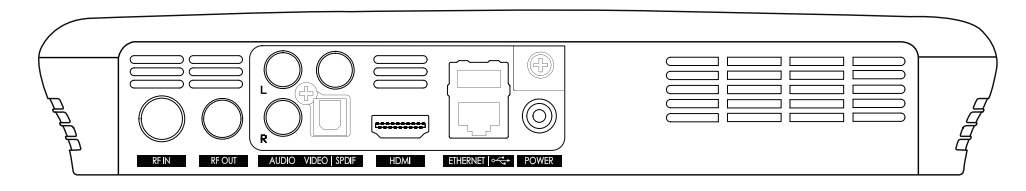

## Connection Ports

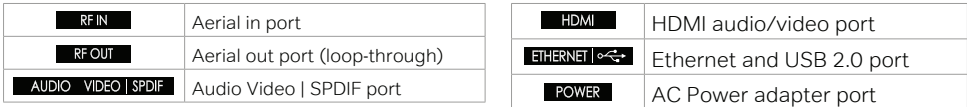

## What's in the box

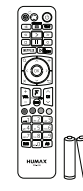

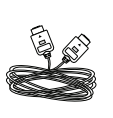

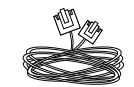

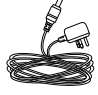

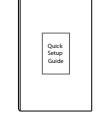

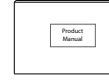

Remote Control & Batteries

HDMI Cable Ethernet Cable AC Power

Adapter

Quick Setup Guide

Product Manual

## Connections

Here's what goes where for your new Freeview Play Recorder

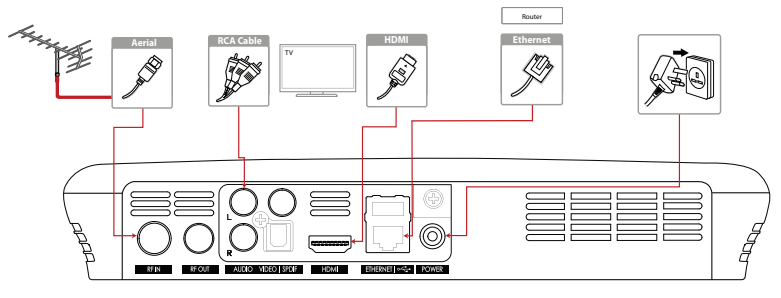

#### Connecting the aerial

#### **This product is compatible with an aerial connection only.**

Use the aerial connection that comes in to your house from the main antenna. If you do not have one, you can try an indoor aerial. (Satellite connections are not compatible.)

The cable from the aerial will plug in to the  $RFN$  port at the back of your box.

This recorder also supports loop-through functionality. If you would like to receive a direct aerial signal back in to your compatible TV, connect an aerial cable to the back of your TV and the other end in to the  $R$ F OUT port at the back of your box.

## Connecting to the TV

#### Using a HDMI cable

Use a HDMI cable to connect to the TV. This will provide up to 1080p HD picture quality.

Plug one end in to your TV's HDMI port and the other in to the  $\blacksquare$  HDMI port at the back of your box.

#### Using a RCA cable

For the best picture quality, we recommend using a HDMI cable.

Alternatively use a RCA cable to connect one end to your TV and the other in to the **AUDIO VIDEO** SPDIF port on the back of your box.

#### Tips:

- Make sure all the cables are secure before you power on.
- See the system settings section for on-screen setup instructions.
- Set Power Saving Mode to OFF when using the aerial loop-through function (RF OUT).

• Connecting your TV directly to the audio/video output of the product will assure a more vivid picture and enhance your viewing enjoyment.

## Connecting to the internet

#### Ethernet Wired Connection (LAN)

Connect an Ethernet cable to your broadband router and plug the other end in to the **FIHERNET**  $\leftarrow$  port at the back of your box.

The internet should connect automatically, but if you have trouble connecting you can find the on-screen settings later by navigating to:

#### **Freeview Play Home > SETTINGS > Network Settings**

Wi-Fi Wireless Connection (WLAN) Your product has a built-in wireless receiver. You can configure these settings at any time by navigating to:

#### **Freeview Play Home > SETTINGS > Network Settings > Configure WLAN**

#### Connecting the power

Use the AC adapter provided and plug in to a power socket.

Plug the other end in to the **POWER** port at the back of your box.

#### HDMI CEC

HDMI CEC (Consumer Electronics Control) lets you to control the TV and HDMI CEC supported devices through the HDMI input. If your TV supports this feature, it will turn on/off automatically when the recorder is powered on/off.

## Remote Control

Breakdown of which buttons do what on your remote

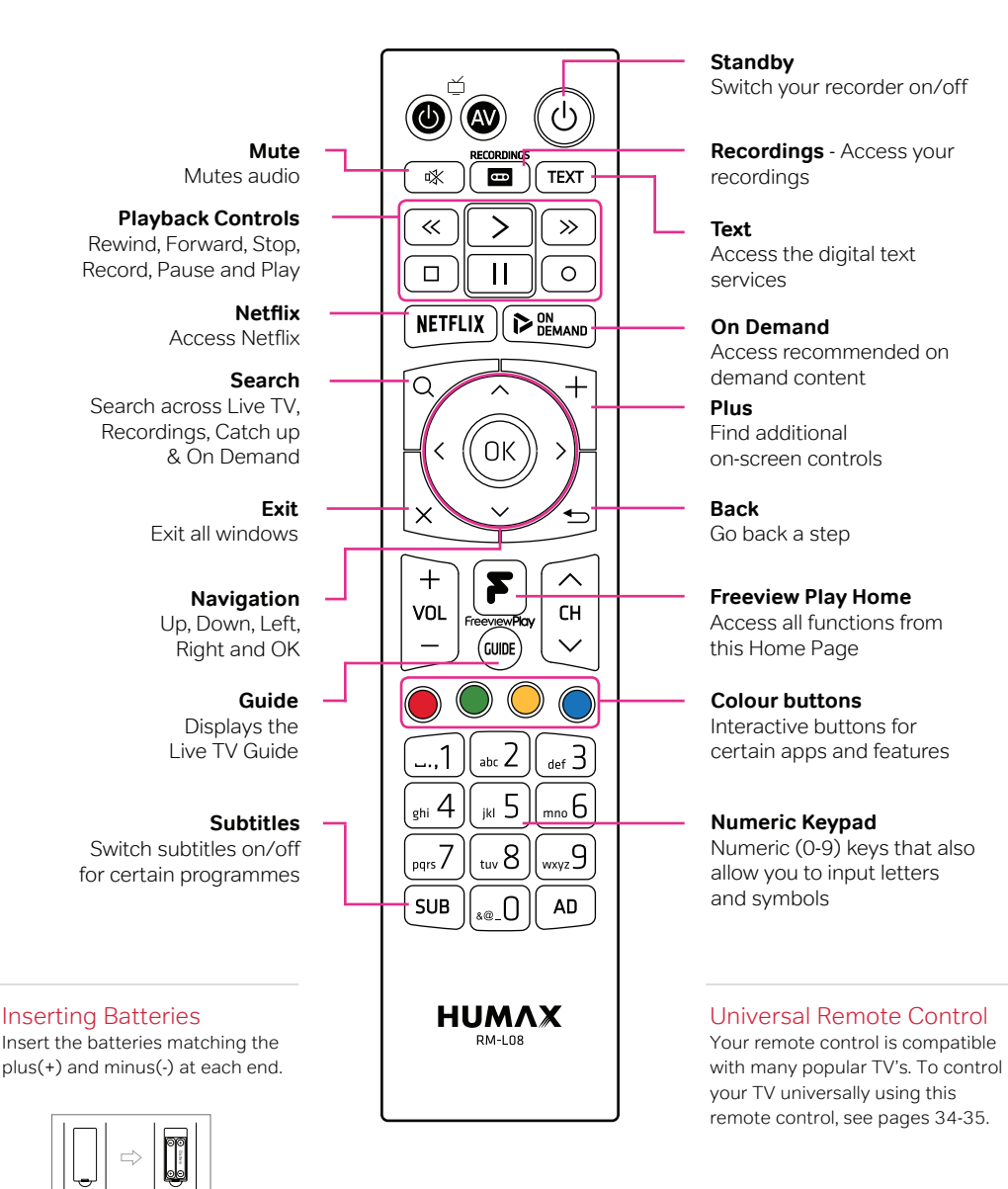

Tips:

• If the remote controls batteries are running low, the STANDBY and TV STANDBY buttons will blink twice every time you press the Freeview Play home button. i

## Navigation

Get to know these buttons on your remote, they'll come in handy

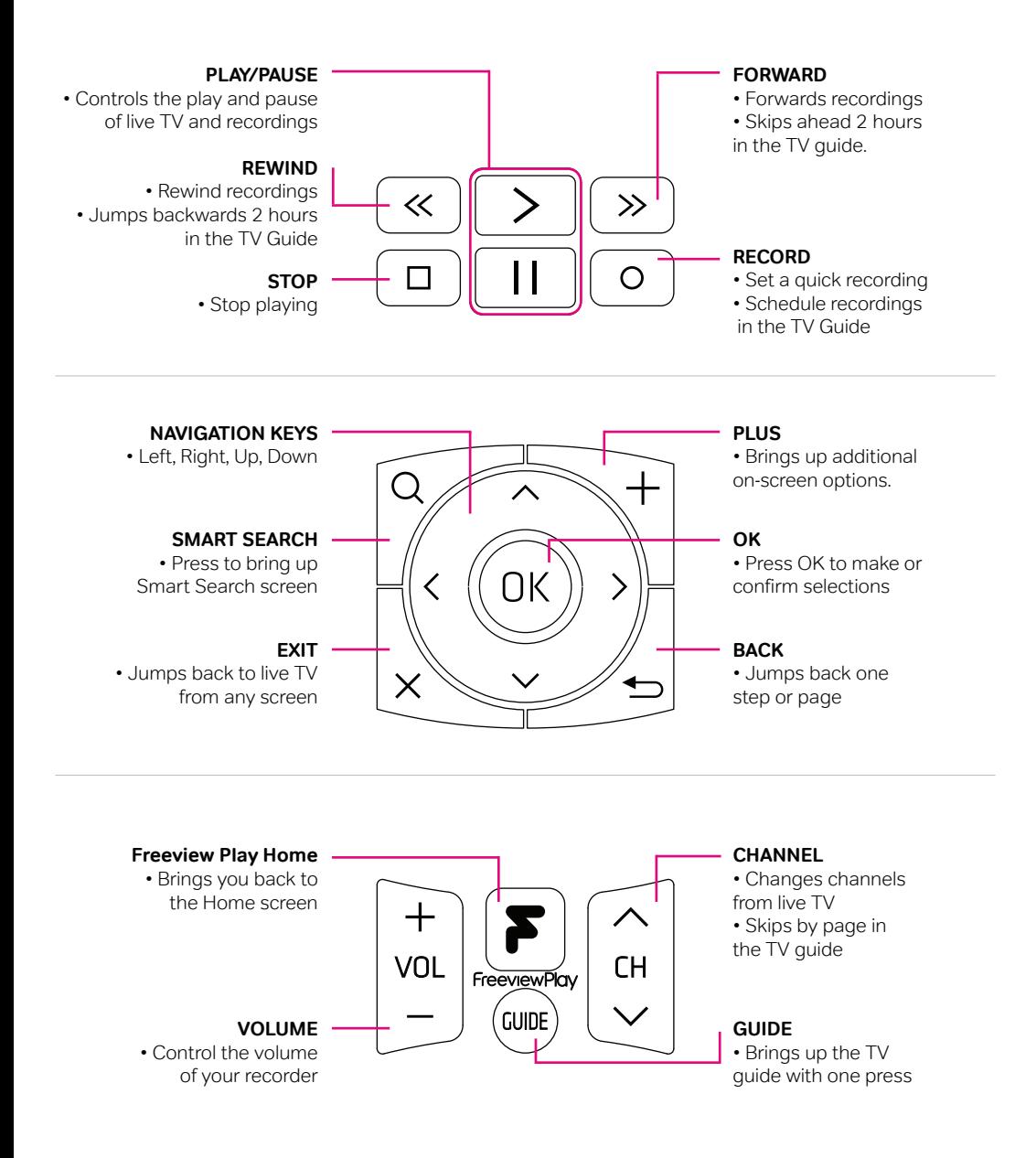

<sup>•</sup> If you have a HDMI CEC enabled TV, you can control the volume of your TV universally at the same time. See page 34.

## Live TV

## Watch programmes live and find out more about them

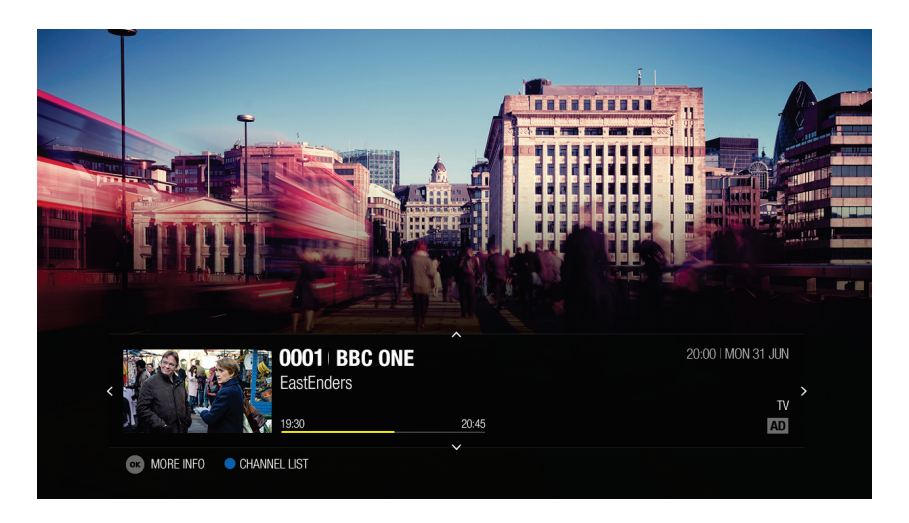

You can enjoy plenty of live TV channels in real time.

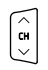

Use the channel buttons to flick through individual  $\Box$  Press the PAUSE button to pause live TV. channels.

Directly input channel numbers with the numerical pad.

### Bringing up the Channel List

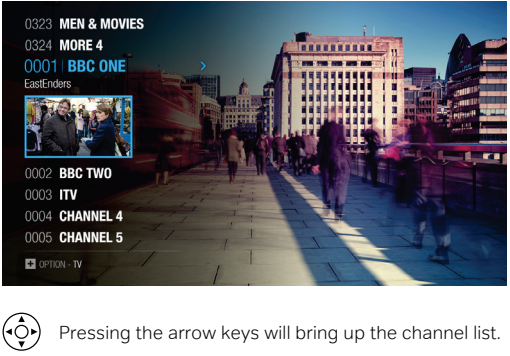

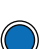

You can also press the BLUE button within the mini-guide to access this screen.

## Watching live TV **Pause, rewind and record live TV**

Pausing live TV

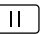

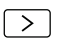

Press the PLAY button to continue watching from where you paused live TV. Pressing the Pause button starts a time gap

between live TV and the point you pressed pause.

#### Rewinding live TV to watch missed scenes

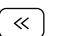

Press the REWIND button to start rewinding back to where you paused live TV. Press the Play button at the point you want to start watching.

#### Forwarding live TV to skip scenes

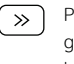

Press the FORWARD button when there is a time gap between the current watching point and the live broadcast point.

#### Instantly recording live TV

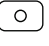

 $\Box$ 

Whilst watching, press the RECORD button to record to the end of the programme.

Press STOP if you want to manually end the recording.

- You can rewind live TV by up to x64 normal speed.
- Your recorder will start to temporarily store live TV footage 10 seconds after switching to that channel.

#### Time Shifted Recording (TSR)

Your Freeview Play Recorder supports time shifted recording (TSR) that allows you to pause a live programme and return to it later where you left off. The TSR function temporarily records the programme you are watching on the hard drive for up to 2 hours.

## Programme information

Mini-guide (simple guide)

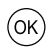

Pressing OK on live TV will bring up programme information of what's currently on.

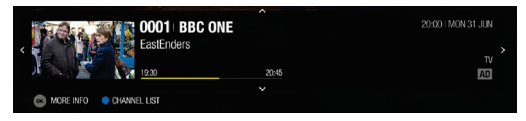

#### Additional programme information

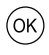

Press OK again to bring up additional programme information. From here record this programme, record whole series and set reminders.

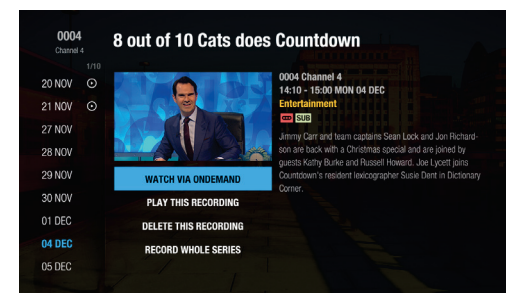

## On-screen icons

#### Recording icons **Programme** icons Watching completed Partly watched Recording in progress ക് Failed recording **SUB** Programme with subtitles  $\overline{\mathbf{s}}$ Series recording **NEW** New recording available **HD** Also available in HD

## Display options

You can access the display options by pressing the PLUS button.

Change the resolution, display subtitles and enable audio descriptions.

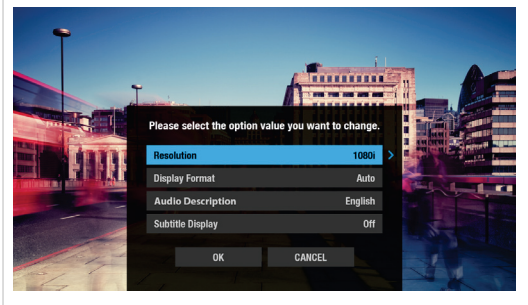

#### Accessibility keys on your remote

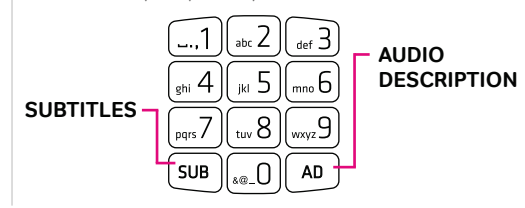

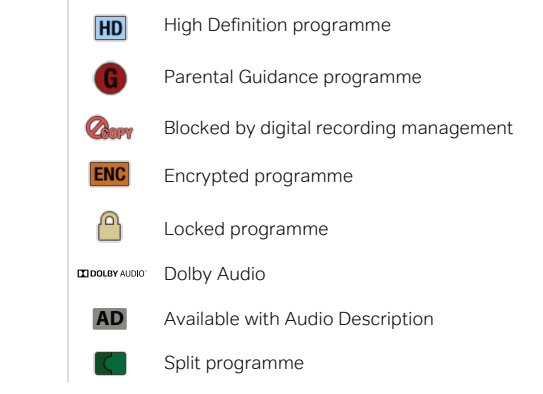

- Access smart search from live TV by pressing the search button on your remote control.
- The TSR function will reset each time you change channels.

## TV Guide

Browse up to 8 days in advance using the on-screen TV Guide

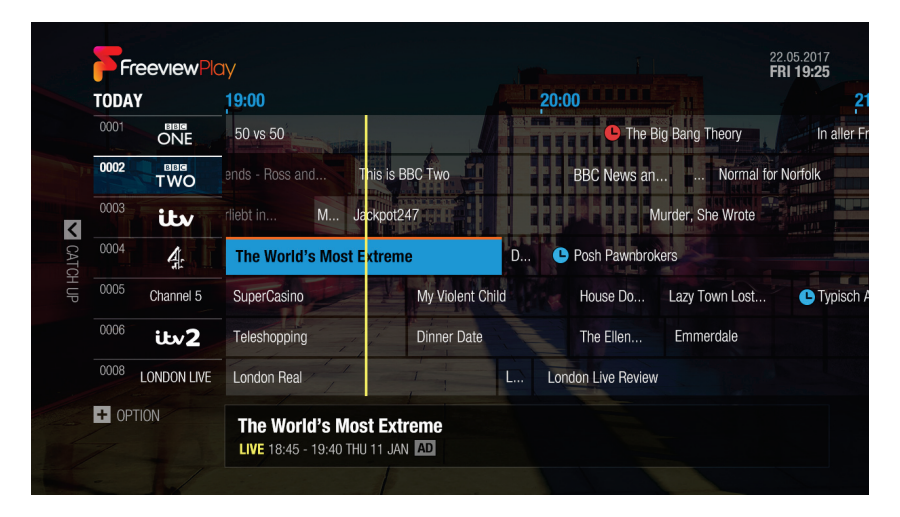

Use the (GUDE) button on your remote to access this screen.

### Making a selection

Select a programme and press the OK button to start watching it live or to bring up additional options. Alternatively, you can enter the channel numbers to jump to that channel.

#### Changing programme genre

- 1. Press the PLUS button and select GENRE SEARCH.
- 2. Select the genre and press the OK button.

You can see the channels categorised for each genre.

#### Setting quick reminders or recordings

#### Set a quick reminder

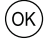

In the guide you can set a reminder by pressing OK on a programme and selecting SET REMINDER.

#### Set a quick recording

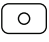

Press the RECORD button on your remote when a programme is highlighted in the guide. Press OK for further options including series record.

## Navigating the TV Guide:

Use the navigation keys to scroll listings one at a time. Pressing the PLUS button will bring up further on-screen options.

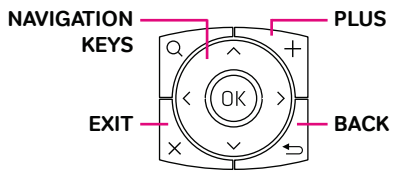

Use the FORWARD and REWIND buttons to scroll the timeline back and forth by 2 hours.

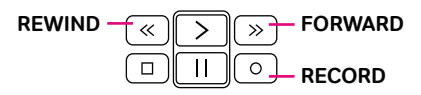

Tips:

• Use change by group to quickly sort SD channels, HD channels and Radio channels.

## Setting reminders or recordings within the TV Guide

- 1. Select a programme and press the OK button.
- 2. Select an episode in the left column.
- 3. Select RECORD WHOLE SERIES, RECORD THIS PROGRAMME or SET REMINDER and press the OK button.

#### Note:

- If the programme conflicts with another programme, adjust the scheduling appropriately.
- If the channel is locked, you will be prompted to enter your password. The default password is 0000.
- If you have forgotten your password, please contact customer services.

### Next or Previous Programmes

```
Viewing what's on next via the TV Guide
```
Press the PLUS button and use JUMP TO DATE to search for programmes up to 8 days in advance.

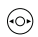

Alternatively, long press the navigation keys to move to a previous or next day.

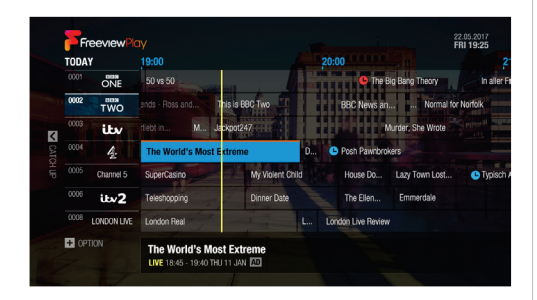

On-screen Icons:

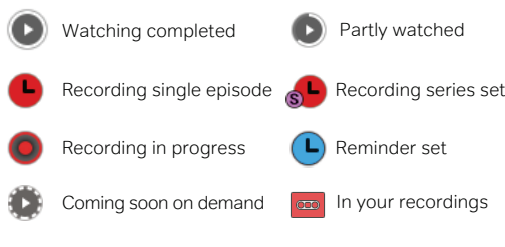

#### Watching previous shows via catch up

You may have noticed the  $\bigcirc$  icon next to certain programmes within the TV Guide.

This means you can watch that programme directly on demand without waiting.

- 1. Press the LEFT navigation key to go back in the guide to see past programmes available in Catch up.
- 2. Select a programme and press the OK button. If the programme has been recorded or is available on Catch up you can play it back.

Note:

Catch up programmes are accessible only when connected to the internet and that programme is available on catch up from the broadcaster.

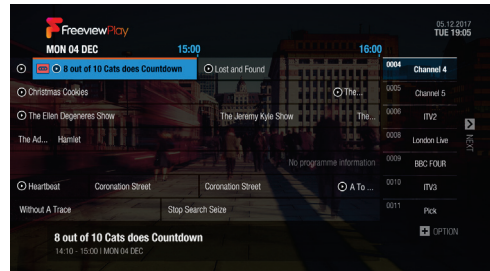

- Alternatively, you can access this screen by navigating to TV Guide on the Freeview Play Home screen.
- Use the BACK button to exit programme selections.

## Smart Search

Find your favourite shows with our powerful search feature

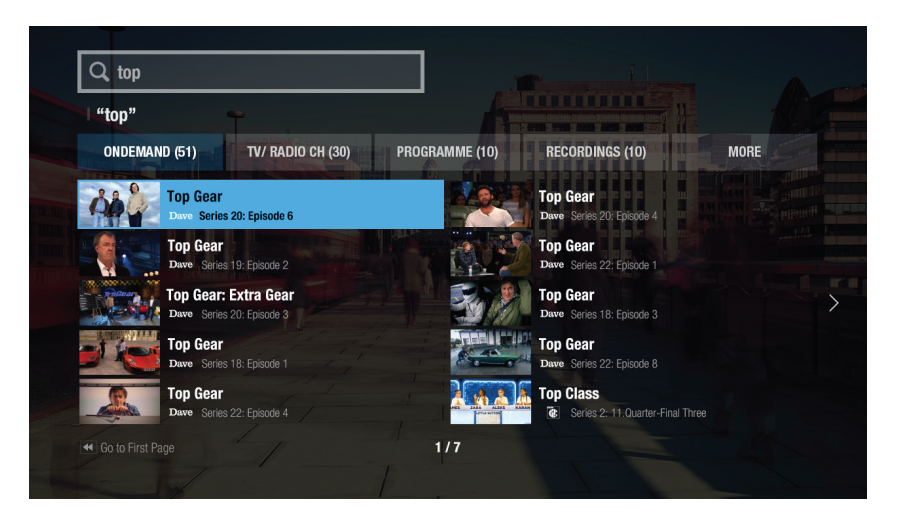

Use the  $\Omega$  button on your remote to access this screen.

### Searching via keyword

You can search for your favourites shows from Live TV, Catch up, Recordings and On Demand.

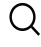

Press the SEARCH button.

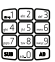

Start entering a keyword using the numerical pad or select characters on-screen.

Suggested searches will appear on screen after you start typing the first 3 characters.

Your recorder will categorize content by On Demand, TV/Radio Channels, Programme, Recordings, Apps or Network Server.

With the categorised content, you can search for your favourites at a glance and watch it right on your TV.

#### Navigating the Smart Search screen:

Pressing the rewind button will go back to the first page of results.

Use the navigation keys to select a programme.

Confirm selections by pressing OK.

Set recordings by pressing the record button in programme listings.

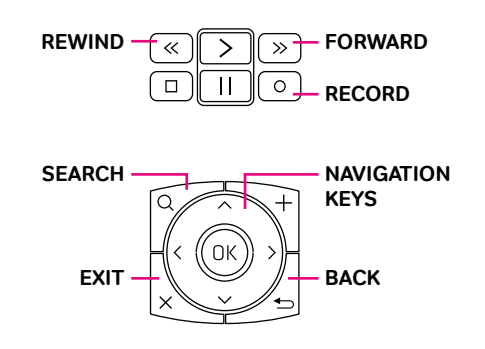

Tips:

• Enter at least three characters to start predictive searches.

<sup>•</sup> Access smart search wherever you are by using the search button on your remote control.

## Freeview Play Home

The heart of your TV entertainment

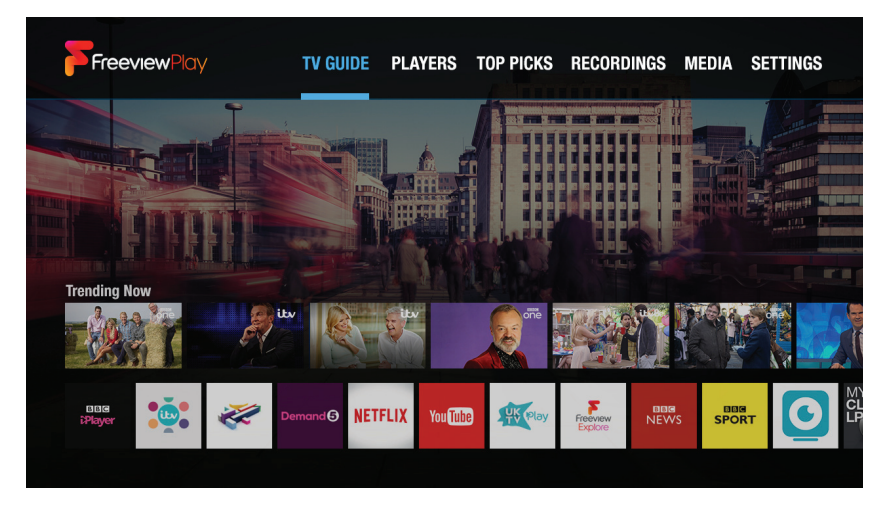

Use the  $\left| \right\rangle$  button on your remote to access this screen.

#### TV Guide

Browse through tons of TV channels, set reminders and recordings all from one place.

Players Access all on demand players from here.

#### Top Picks

View unmissable TV suggestions via Live TV, On Demand, Catch up and Recordings.

#### **Recordings**

Your Freeview Play recorder will store recorded content here.

#### Media

Playback your own custom media from video, music and photos.

#### **Settings**

Access the settings of your Freeview Play recorder.

## From the Freeview Play Home screen, access: Navigating Freeview Play Home:

Use the navigation keys to browse through the selections.

Press OK to confirm selections.

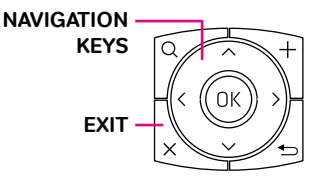

Press EXIT to switch back to live TV.

Tips:

• To get the most out of your product, make sure it is connected to the internet.

• Top Picks allows you to enjoy trending content that Freeview and Humax have recommended.

## Players

Catch up and on demand all in one place

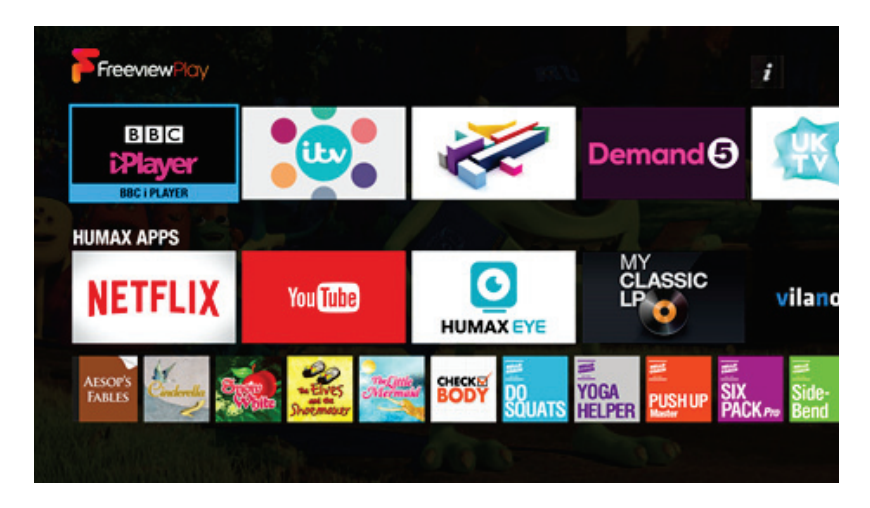

Use the  $\left[\right.\blacktriangleright\right]$  button and navigate to PLAYERS to access this screen.

It's easier than ever to browse and watch the hottest media content right on your TV.

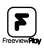

ΩK

Press the Freeview Play button to access Players.

Press OK to select a service and continue to follow the on-screen setup instructions.

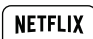

Use the Netflix hot-key located on your<br>Confirm selections by pressing OK. remote to quickly access your favourite Netflix shows. (Netflix streaming membership required.)

Note:

- Apps may differ based on geographical location.
- TV APPS are subject to change without notice. HUMAX is not responsible for the content or the discontinuity of the services.

### Catch up apps and Players **Navigating the Players section:**

Use the playback control buttons to control the content on the selected player app.

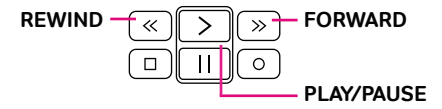

Use the navigation keys to scroll listings one at a time.

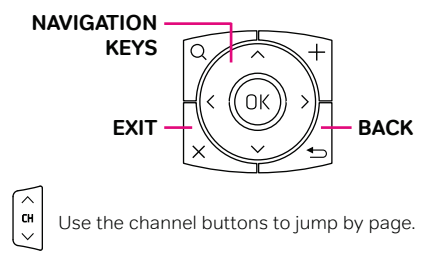

Tips:

• Remember to take full advantage of the Freeview Play and various HUMAX services offered by connecting your recorder to the internet.

## Top Picks

## Popular content based on suggestions and your viewing history

## Use the  $\left[\triangleright_{\text{DEMAND}}^{\text{ON}}\right]$  button on your remote to access this screen.

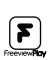

You can also press the Freeview Play button and navigate to TOP PICKS.

Find On Demand, On Now, Next and Recordings under the Top Picks menu. Freeview and Humax recommend featured content based on live viewing trends and categorise shows accordingly.

## On Demand

View Freeview On Demand recommendations. Recommended programmes are categorised by genre and thus enables you to search content with ease.

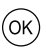

Press OK on the selected programme to be taken to the content provider's on demand app.

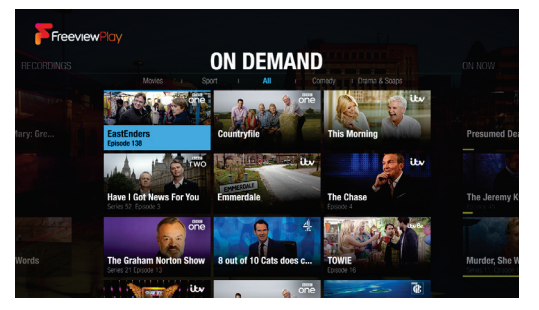

### **Next**

Not to be missed programmes coming on later in the day across popular channels.

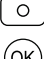

Press RECORD to set a quick recording. Press OK on the selected programme to set a (<sup>UK)</sup> reminder.

## On Now

Easily see what's on featured channels in real-time making programme selection easier.

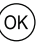

Press OK to watch the selected programme.

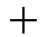

Press the PLUS button to replace channels.

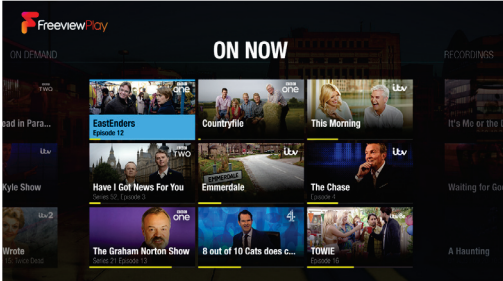

## **Recordings**

Saved recordings are categorised into two groups, Recently Added and Continue Watching.

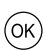

Press OK on the selected programme to start or resume watching.

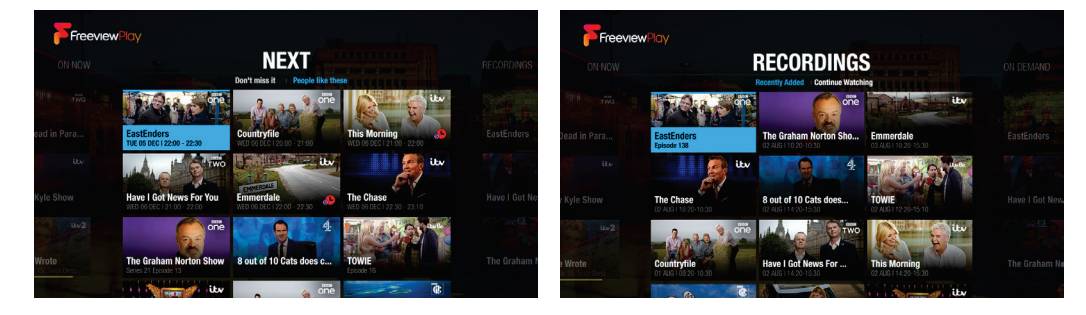

- Top Picks helps select the most popular shows for you all in one place.
- Make sure you are connected to the internet to access all services.

## **Recordings**

Access all of your recordings from one place

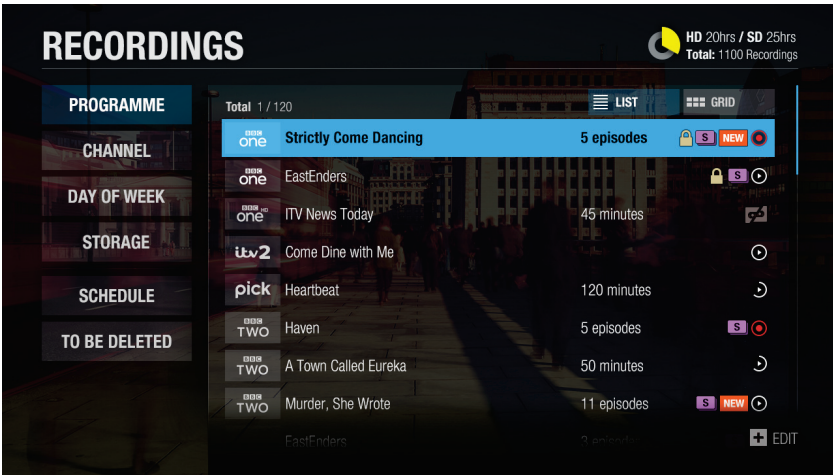

Use the  $\Box$  button on your remote to access this screen.

## Playing recorded programmes

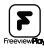

You can also press the Freeview Play button and navigate to RECORDINGS.

From here you can watch the recordings stored on your built-in hard disk drive. Recordings are categorised so that it's easier for you to find the programme you want.

#### Playing Recordings

- 1. Press the Freeview Play button and select RECORDINGS.
- 2. Select one from the recording category list and press the OK button. The recorded programmes will be listed in the right column.
- 3. Select a recording and press the OK button. You can play back the programme, delete it or record whole series if the programme is part of a series.

#### Recording on screen icons

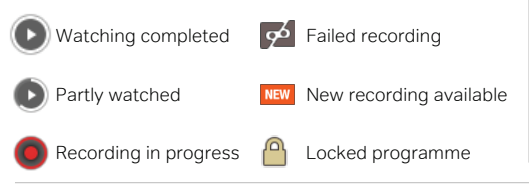

## Ways to record

#### Record via TV Guide

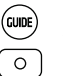

Press the GUIDE button a select a programme you want to record. Press the RECORD button and a prompt will ask to record once or the series.

#### Record via Live TV

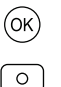

Press the OK button whilst viewing live TV to bring up the mini programme information and then press RECORD. A prompt will ask you to record once or the series.

#### Scheduling Recordings

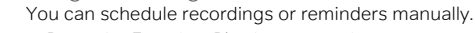

- 1. Press the Freeview Play button, navigate to
- $\overline{\mathbf{r}}$ or  $\overline{\blacksquare}$

0к

2. Select ADD A SCHEDULE.

- 3. Set a schedule manually.
- 4. Select OK and press OK to confirm.

RECORDINGS and then SCHEDULE.

#### Editing Recordings or Schedules

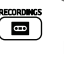

Navigate to RECORDINGS and SCHEDULE then press the PLUS button.

- Select DELETE or RESCHEDULE.
	- Select OK and press OK to confirm.

#### Tips:

• Recording Conflicts - When you attempt to schedule many programmes at the same time, the guide will suggest alternative recording times to avoid clashes.

## Media via Home Network

Set up and access your own content via your home network

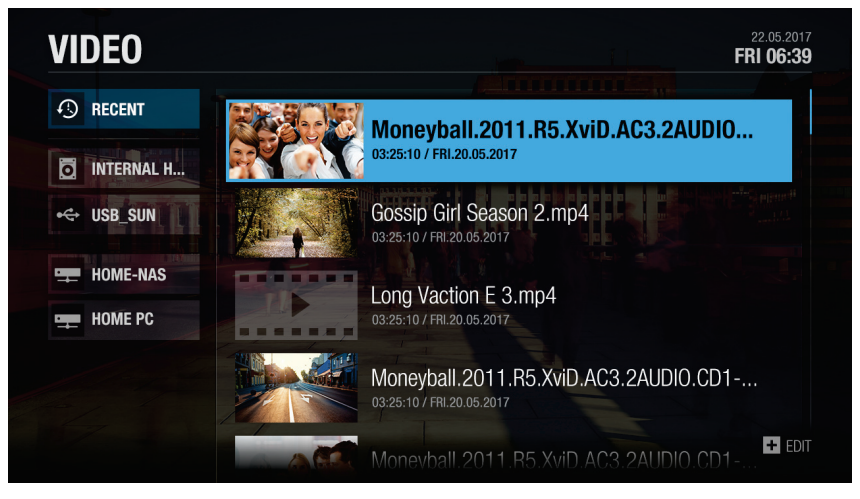

Use the  $\left( \blacktriangleright\right)$  button and navigate to MEDIA to access this screen.

#### Playing files from Home Network **Devices**

Your HUMAX product is a home network device capable of sharing media files with other home network devices such as the PC, NAS or another HUMAX PVR when they are connected to the same home network.

You can play the video, music or photo files saved in your home network devices on your product when the home network device is connected to the same home network.

### Connecting to Home Network

- 1. Press the Freeview Play button.
- 2. Navigate to SETTINGS and press OK.
- 3. Select Network Settings.
- 4. Set the options for the LAN or Wireless LAN.
- Playing Files from Home Network Devices
- 1. Select a home network device.
- 2. Select VIDEO, MUSIC or PHOTO.
- 3. Select files you want to play.

### Playing files from SAMBA server:

- 1. Select a SAMBA server.
- 2. Enter the ID and Password of the PC to access to the shared folders.
- 3. Play the files from the SAMBA server on your TV.
- The list of supported home network media servers will appear automatically.
- Home network media server software such as Window Media Player 12 must be installed and executed on the PC to share media files stored in the PC. The media files must be stored in the library folder of the PC.

### Playing content:

Use the playback control buttons to control your recorded programmes.

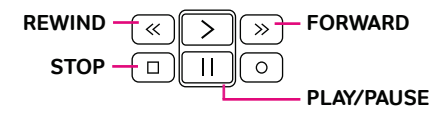

<sup>•</sup> Refer to the instructions of your operating system for setting up home network server.

## Media via USB/Hard Drive

Playback content via USB/Hard Drive

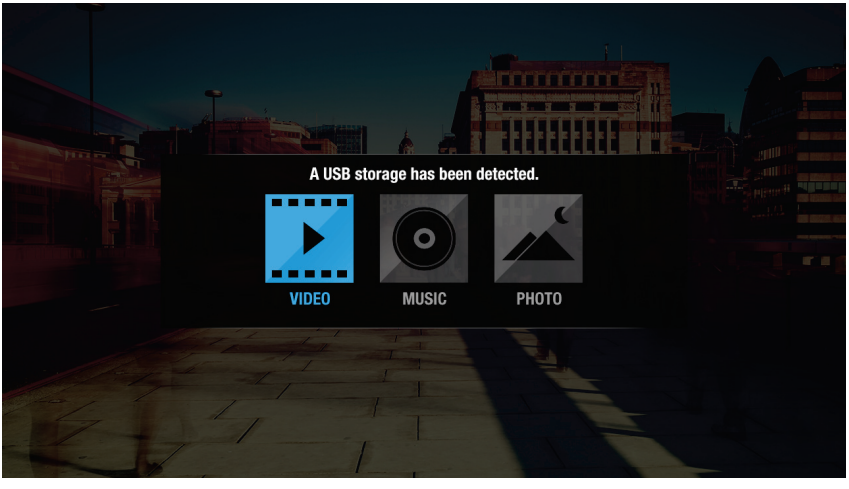

Use the  $\left( \blacktriangleright\right)$  button and navigate to MEDIA to access this screen.

## Playing files from Storage Device

You can play files from the storage devices such as internal or external HDD and USB storage devices.

- 1. Select a storage device.
- 2. Select VIDEO, MUSIC or PHOTO.
- 3. Select files you want to play.

#### Note:

- Use USB storage devices formatted by ext3, FAT or NTFS only.
- Do not disconnect the USB storage device during playback, the files or the USB storage device may be damaged.
- It is recommended to use the USB storage devices requiring external power supply.
- If the USB storage device is connected in standby mode, it will automatically be recognized when the product is turned on.
- HUMAX cannot guarantee compatibility with all USB storage devices and assumes no responsibility for any loss of data.

### Accessing your media:

- 1. Select VIDEO, PHOTO or MUSIC.
- 2. Select a storage or network server. The recently played files appear.

Note:

- You cannot play the recently played files from the external storage which is already disconnected.
- Some playback control buttons may not function depending on the contents.
- HUMAX is not responsible for any data loss or file damage.
- Note: Certain files may not play depending on file formats or video and audio codec.

## Editing files

You can delete, copy, move files and change storage configurations.

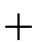

Select a file and press the PLUS button for onscreen options.

<sup>•</sup> When you copy or move a file to an external storage device, the file is copied to its root folder.

<sup>•</sup> Files may not be copied or moved if the storage is full or the file size is too large.

## Media Playback

Here's how to play and control your own content

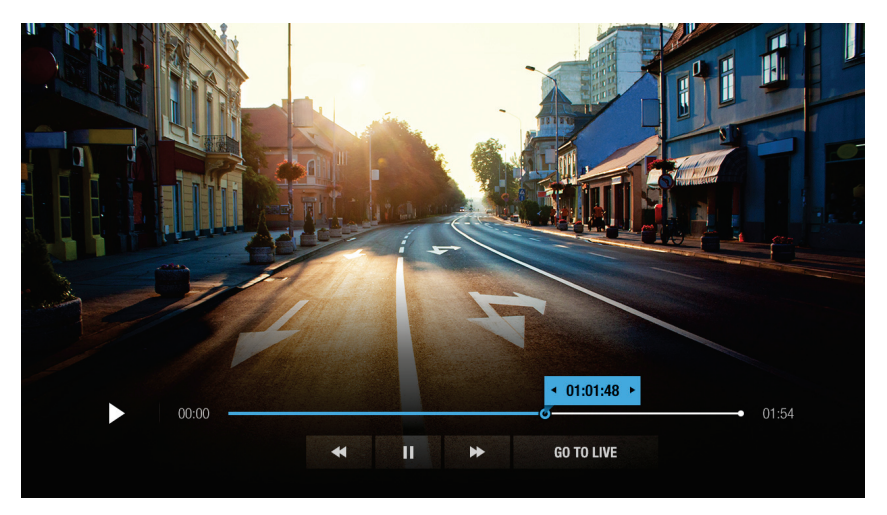

### Playing your content

You can play video, music, photo files from the connected storage, home network devices or the internal hard drive.

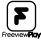

OK)

Press the Freeview Play button and navigate to MEDIA.

Press OK to make selections.

Supported file formats

**Video:** MP4, VOD, AVI, ASF, MKV, MPEG-2TS **Photo:** JPEG, PNG, BMP, GIF **Music:** MP3

## Using the media controls:

Use the playback control buttons to control your content.

Video content

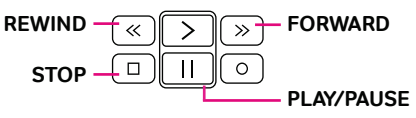

Displaying subtitles

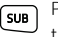

Press the SUBTITLES button and press OK whilst the play-bar is on screen to enable/disable subtitles.

#### Music content

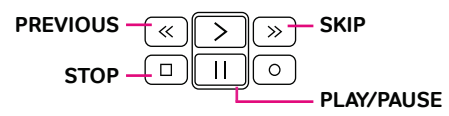

Playback options

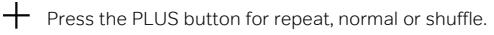

Photo content

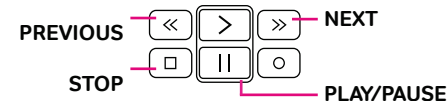

#### Playback options

 $\div$  Press the PLUS button for slideshow speed and music.

Use the navigation keys to scroll listings one at a time. Confirm selections by pressing OK.

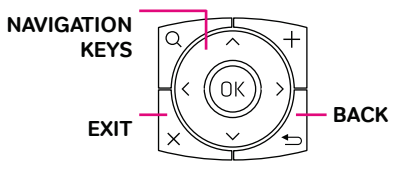

Tips:

#### • Subtitle files may not be available for some video files. (Compatible files only.)

• You can play music whilst watching a photo slideshow by setting Play Music to ON.

## Humax Live TV App View live TV and your recordings via the Humax Live TV App

### How to get started

1. Download the app

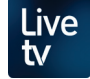

The FREE Humax Live TV App is available on both Android & iOS.

On the App Store search for: **HUMAX Live TV**

Once installed, click to open the app.

2. Register to myhumax

To ensure access to all the features provided, we recommend you register to myhumax.

Follow the registration process within the app: **Open App > Settings/Help > MyProfile > Register** or

online at: **https://www.myhumax.net**

#### 3. Pair with your recorder

On your recorder:

Navigate to:

**SETTINGS > Advanced Settings > Server Management and make sure the Network Server is set to On.** 

On the app:

- 1. Tap on the LIVE TV tab and press CONNECT.
- 2. Select the recorder to pair with your smart device.
- 3. The app will ask for a registration code. To retrieve a registration code, on your recorder go to:

#### **HOME > SETTINGS > Advanced Settings > Recorder Registration > Retrieve Registration Code**

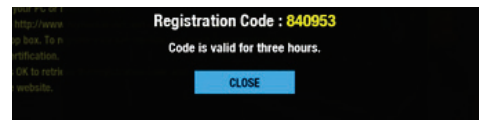

Note:

- Pay TV channels may be limited.
- Live TV App performance relies on the recorder's built-in tuner and aerial signal.
- If no HUMAX product is detected, please check your wireless network settings.
- The Humax Live TV App is subject to changes without notice.

## Accessing Live TV

Watch live TV, play back recordings, schedule recordings or reminders and more from HUMAX Live TV App. You can stream live TV directly to your mobile devices.

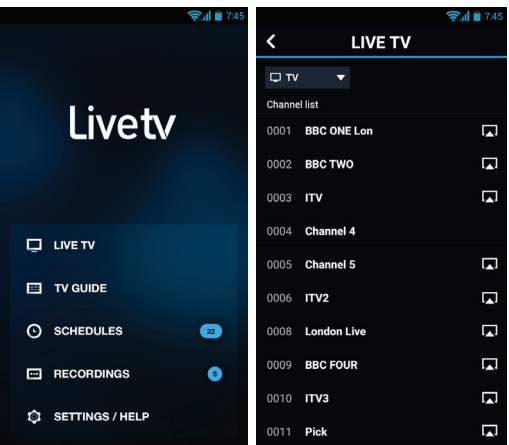

#### Watching live TV content on your smart device

You can bring a live programme from your TV to your mobile device.

- 1. Tap anywhere while watching to display the icons on the screen.
- 2. Tap the icon  $\overline{\mathbf{u}}$  to bring the programme from your TV to your mobile device.

#### Sending live TV programmes to watch on your recorder

You can send your watching programme on your mobile device to your TV.

- 1. Tap anywhere while watching to display the icons on the screen.
- 2. Tap the icon  $\overline{\mathbf{p}}$  and select your HUMAX product. The programme plays on your TV.

- Disable power saving mode to remotely access functionality from the recorder while it's in stand by.
- Your recorder and smart device should be connected to the same local network.

### Accessing the mobile TV Guide

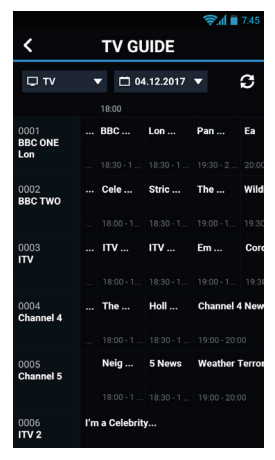

From the home screen, tap TV GUIDE.

Explore a full TV Guide on your mobile and select programmes to watch live whilst paired with your recorder.

Set reminders or recordings from the TV Guide.

Tap a programme to bring up additional options.

## Accessing your recordings

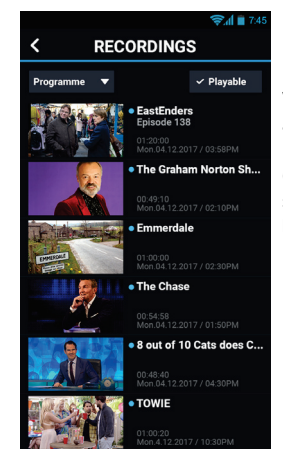

From the home screen, tap RECORDINGS.

View recordings that are available on your recorder.

(Some recordings may be subject to copyright/playback law.)

### Schedule a remote reminder/recording Accessing your schedules

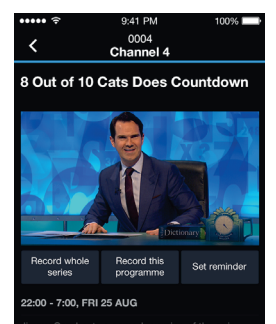

You can schedule recordings or reminders on your HUMAX product remotely using your mobile device.

- 1. Tap GUIDE to go to TV Guide.
- 2. Select a programme.
- 3. Tap Record this programme or Set reminder.

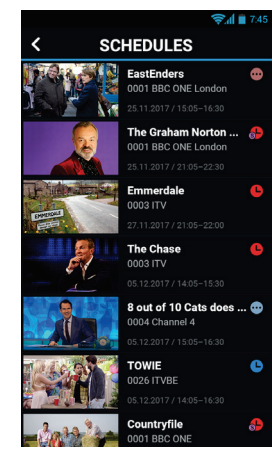

From the home screen, tap SCHEDULES.

Tap a programme for additional options.

You can schedule recordings for whole series if the programme is part of a series.

- Some features are not available outside of the home network.
- HUMAX Applications require at least Android 4.0 or later, and iOS 8 or later.

## General Settings

Control what content is displayed on your recorder

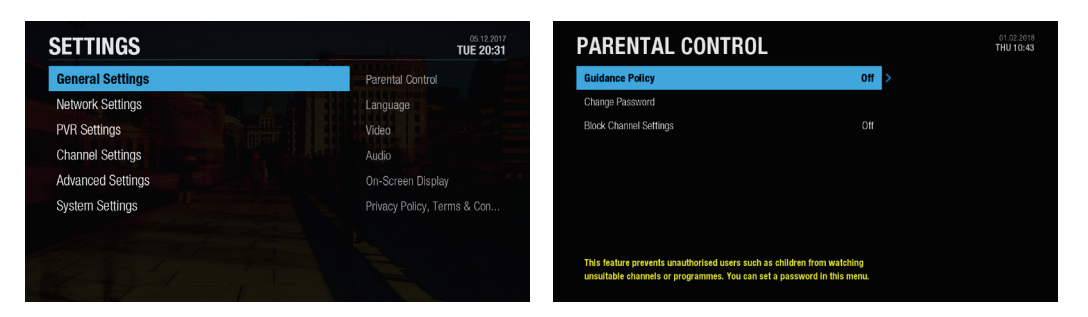

Use the  $\left(\blacktriangleright\right)$  button and navigate to SETTINGS to access this screen.

## Parental Control

- Guidance Policy: You can set parental guidance on recordings or internet content during the watershed period between 21:00-05:30 for adult content.
- Change Password: Enter a new password.
- Block Channel Settings: Set On if you want to block access to the Channel Settings you have previously made.

Note:

- Enter the password to view the blocked programmes.
- The default password is 0000. If you have forgotten your password, please contact your local distributor.

## Language Setting

You can set the preferred language for audio and subtitles. (If applicable)

## Video Setting

You can set the screen ratio, display format and screen resolution.

## Audio Setting

- S/PDIF: You can select the digital audio signal output.
- HDMI: You can select the digital audio signal for HDMI output.
- Audio Description: You can set to narrate the on-screen visuals which is used for visually impaired viewers.
- Lip-Sync Delay: You can adjust the sound difference between audio and video.

Note: Not all channels will provide audio description. For further information, contact the broadcaster.

### On-screen Display

- Info Display Time: You can set the duration the Simple Guide is displayed whenever you change the channel.
- Subtitle Display: You can set to display the subtitle automatically or not.
- Hard of Hearing: You can set to show the closed captions.
- Subtitle Font: You can set the subtitle font.

## Privacy Policy, Terms & Conditions

You can agree or disagree to send HUMAX your watching information.

You watching information will be helpful for HUMAX to improve products, software and services.

## Network Settings Optimise your internet connection for the best performance

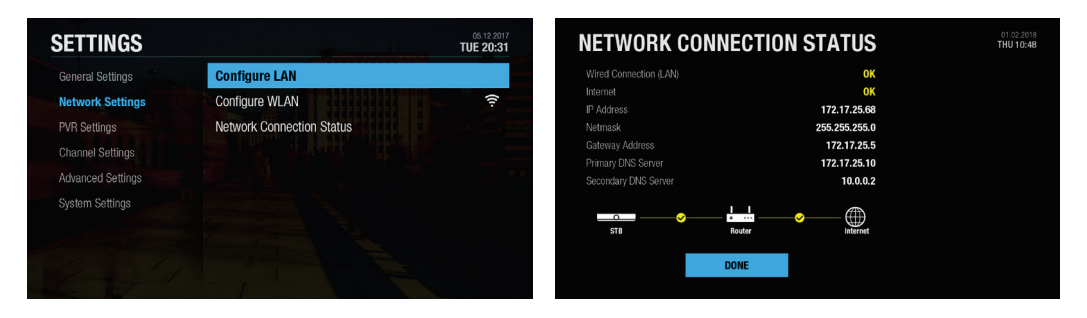

Use the  $\left( \blacktriangleright \right)$  button and navigate to SETTINGS to access this screen.

## Configuring LAN

- 1. Select Configure LAN for wired connection.
- 2. Select your IP configuration type between DHCP and Manual.
	- DHCP: If you use a router or modem that has a DHCP (Dynamic Host Configuration Protocol) server function, select DHCP. The IP address will be automatically assigned.
	- Manual: If there is no DHCP server on the network and you want to set the IP address manually, select Manual. Enter the values for IP Address, Netmask, Gateway Address and DNS Address.
- 3. Select APPLY to connect to the selected network and press the OK button.

#### Note:

- When entering the IP address manually, enter 3 digits in a row.
- The network is connected by wired LAN when both wireless and wired LAN are activated.
- HUMAX recommends the network connection over a wired LAN.

## Configuring Wireless LAN

- 1. Select Configure WLAN for wireless connection.
- 2. Select the wireless LAN network and press the OK button.
- 3. Press the BACK button to save.
- Note: If you choose a locked wireless network, you need to enter the password to proceed The network password is case-sensitive and cannot contain spaces.

### Network Connection Status

You can view the connection status of the local area network or the Internet. Select RETRY if either network is disconnected.

## PVR Settings

Set recordings outside of the home and optimise storage

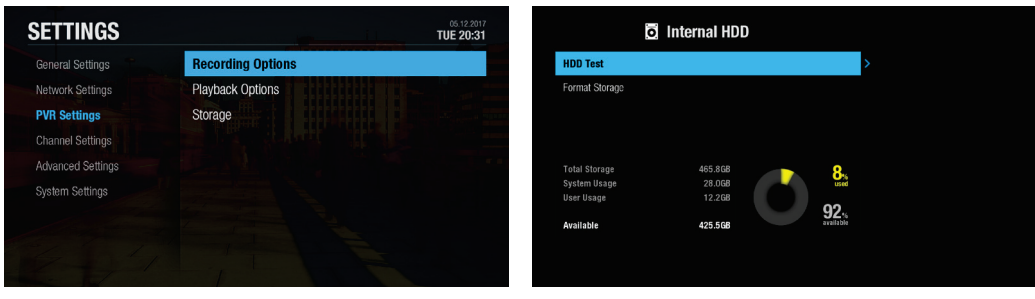

## Use the  $\blacktriangleright$  button and navigate to SETTINGS to access this screen.

## Recording Options

- Start Padding Time / End Padding Time: You can set the recording padding time to add extra recording time to the start and end of all your scheduled recordings.
	- Note: The start and end times set will override the broadcast Accurate recording.
- Auto Delete: Set to On to add old recordings to the list TO BE DELETED.

### Playback Options

- Series Play: Set to On to play back all episodes of a programme successively.
- Instant Replay Time: Select the replay time.
- Skip Forward Time: Select the skip time.

#### **Storage**

You can check the capacity of each storage or format the storage when necessary.

- Internal HDD: Run the HDD test or format the storage.
- External Devices: To remove the storage, select Remove Storage Safely first.

Note: All data in the storage will be deleted after formatting.

## Channel Settings

Add channels manually and create favourites

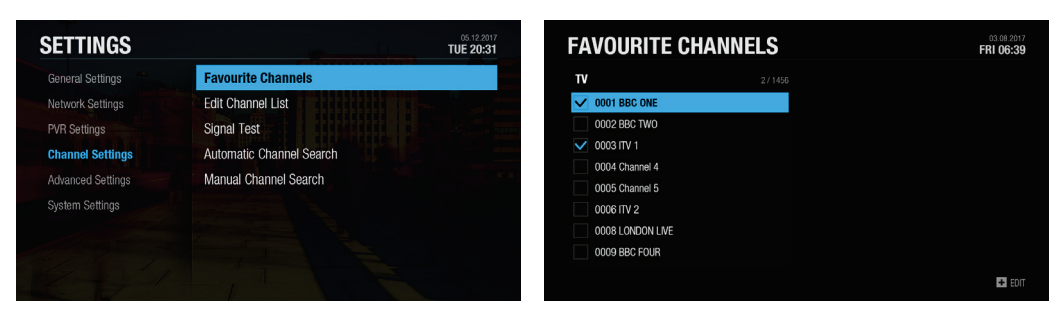

Use the  $\left(\blacktriangleright\right)$  button and navigate to SETTINGS to access this screen.

## Favourite Channels

Select the channels from the left column and press the PLUS button.

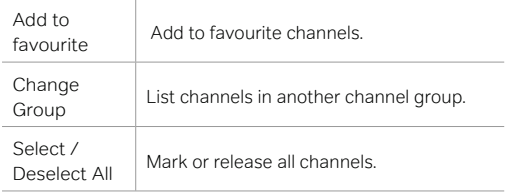

Select the channels from the right column and press the PLUS button.

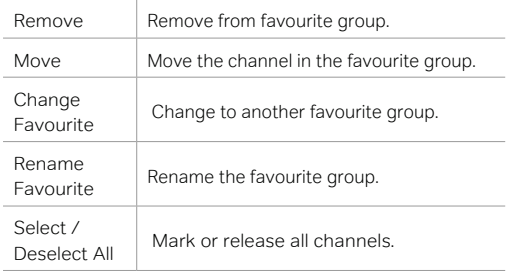

## Automatic Channel Search

You can search channels automatically without entering any other information as long as your aerial is connected. When the channel search is complete, select SAVE and press the OK button to save the results.

Note: Select STOP and press the OK button to stop the channel search. The searched channels will remain.

## Editing Channel List

You can delete, lock or rename channels in the channel list. Select a channel and press the PLUS button.

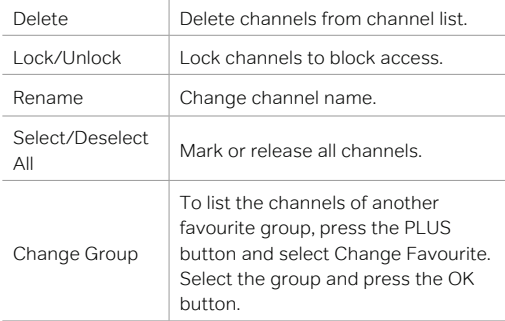

## Signal Test

You can check the signal strength and quality of the searched channels.

## Manual Channel Search

You can search channels manually by searching parameters.

- Channel: Select the channel.
- Frequency: Enter the frequency. The corresponding frequency value will be automatically displayed.
- Transmission: Select DVB-T or DVB-T2.
- Bandwidth: Select the bandwidth.
- Network Search: Select On or Off.

## Advanced Settings

Server, file sharing, recorder registration and remote record

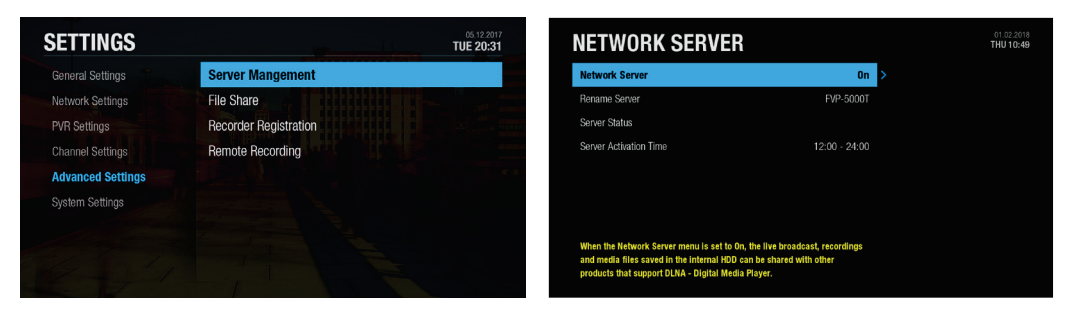

Use the  $\left(\blacktriangleright\right)$  button and navigate to SETTINGS to access this screen.

### Server Management

- Network Server: Set to On to share the live broadcast, recordings and media files saved in the internal HDD with other products that support Home Network-Digital Media Player.
- Rename Server: Enter a new name to change the server name.
- Server Status: You can see the information on network servers.
- Server Activation Time: You can turn on the server during the time even when the product is in standby mode.

### File Share

- SAMBA Server: When SAMBA Server is set to On, the internal HDD can be accessed as a network disk drive from your PC. You can copy the video, music, photo files in the internal HDD to the PC storage.
- FTP Server: When FTP Server is set to On, you can copy the video, music, photo files in the internal HDD to the PC storage using the FTP client programme.
- Password: If Password is set, you can access the internal HDD only by entering the password.
- Download Folder: When Download Folder is set to Enable, you can copy the video, music, photo files in the PC to the download folder in the internal HDD.

## Recorder Registration

You can set up recordings on your product from your PC or mobile devices. To use this feature, you need to register your product in the website.

- 1. Go to https://www.myhumax.net and create an account and register your product.
- 2. To register your product, you need a registration code for certification. Select Retrieve Registration Code and press the OK button.
- 3. Enter the registration code in the website.

### Remote Recording

- Remote Recording: Set to On to use the remote recording feature.
- Update Period: Set the period to receive the recording schedule from the HUMAX server.
- Update Interval: Set the update interval.

## System Settings

Search for system software updates and more

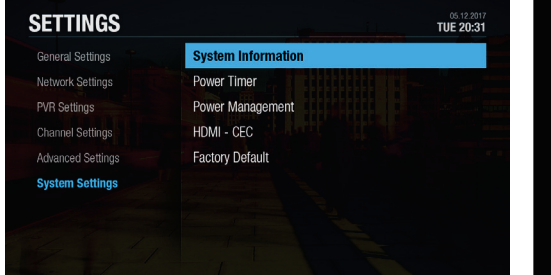

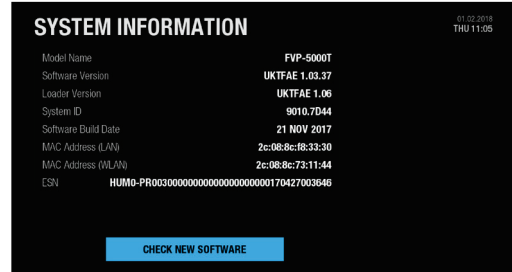

Use the  $\left( \blacktriangleright\right)$  button and navigate to SETTINGS to access this screen.

### System Information

You can view the system information. Select CHECK NEW SOFTWARE to see if new software is available.

### Power Timer

You can set the time the product powers on or powers off.

### Power Management

- Automatic Power Down: Select On to enter standby mode automatically if no user interaction occurs for 3 hours.
- Power Saving Mode: Select On to reduce the power consumption in standby to below 0.5W. If set to Off, the product will continue to transmit a signal even in standby (required if the H3\* smart streamer is connected).

Note:

- A message will display 2 minutes before the product enters standby mode. If you ignore this message, the product enters standby mode automatically.
- When set to On the product will not supply the loop through aerial signal to any connected device.

\*H3 sold seperately.

## HDMI-CEC

You can set your TV to turn on or off automatically alongside the recorder.

#### Factory Reset

You can restore your HUMAX recorder to its factory default settings with this option.

Use this if you need to reset your HUMAX recorder to it's out of the box settings.

**WARNING:** This will delete any preferences, recordings and settings which can not be undone.

Shortly after you complete the factory reset, the On-screen setup will appear automatically.

See the next page for a full walk through.

## On-screen setup

## A step-by-step guide to get your box up and running

## 1. Preferred Language

Select your preferred language.

Press OK to continue.

## **PREFERRED LANGUAGE** Select your language and press OK to continue **English** Gaelic Welsh Irish

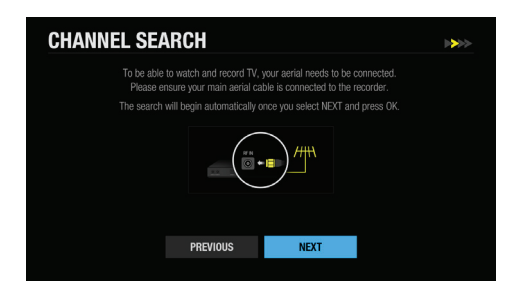

## 2. Channel Search

This is where your aerial will automatically pick up any available channels. Select NEXT and press OK to start searching.

Save the found channels once the search is complete.

Note: You can also search channels manually. See Channel Settings on page \*\*

## 3. Network Connection

Make sure your Ethernet cable is connected to your box and router.

The internet connection should be made automatically once you select NEXT and press OK.

If you're using Wi-Fi, select NEXT and press OK to continue and follow the on-screen instructions.

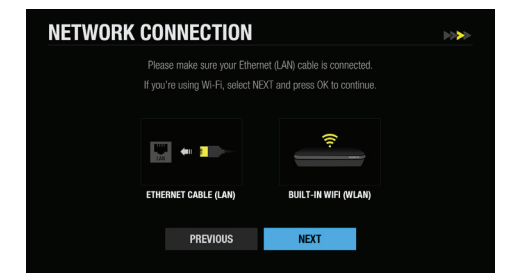

<sup>•</sup> The installation wizard operates automatically when you power on the product for the first time or complete a factory reset from the settings menu.

### 4. Privacy Policy, Terms & Conditions

Please read through the privacy policy and terms & conditions to use HUMAX services.

Don't forget, we will always treat all your personal information as private and confidential.

Agreeing will help us improve our products, software and services in the future.

Select NEXT and press OK to continue.

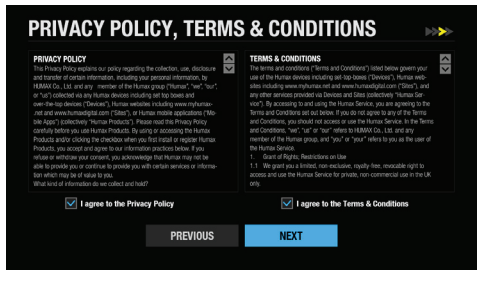

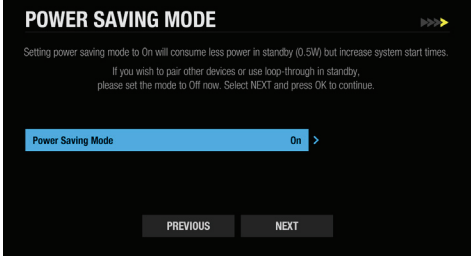

### 5. Power Saving Mode

Setting power saving mode to On will consume less power in standby mode (0.5W) but increase system start times.

If you use loop-through or will use other devices to interact with the recorder in standby mode, please set this feature to Off now.

You can choose to enable/disable this feature at any time within the settings.

Select NEXT and press OK to continue.

## 6. Setup Complete

Congratulations. You should see a summary of how many channels your box has picked up within your area.

The on-screen setup is now complete. Select next to go to the home screen.

You can now select channels, browse the TV quide, view on-demand and more.

Select FINISH and press OK.

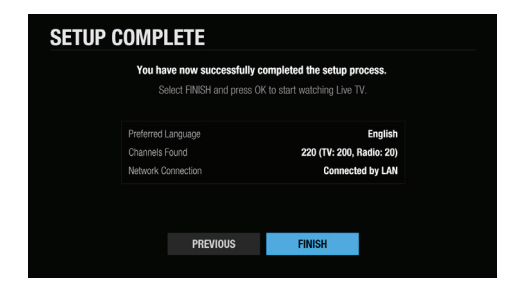

Tips:

**Freeview Play Home>SETTINGS>Channel Settings>Search Channels**

<sup>•</sup> If you exit the installation wizard without fully completing the channel searching procedure, you may not have all of the channels available. To add additional channels, on your recorder go to:

## Specification

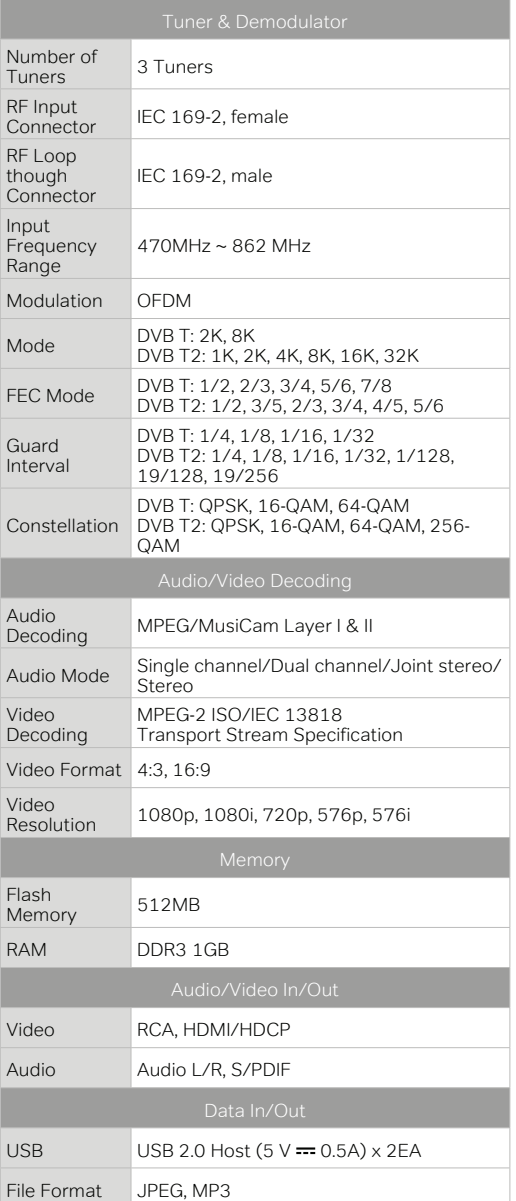

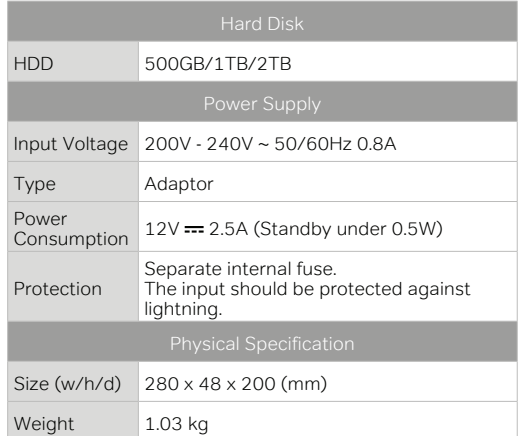

Note: The specification is subject to change without notice.

## **Glossary**

#### **CVBS** (Composite Video Baseband Signal)

A technology for transmitting video signals via a cable. Mixes luminance (brightness) and the chrominance (colour) signals together.

#### **Dolby Digital**

An encoding system that digitally compresses up to 5.1 discrete channels of audio (left front, centre, right front, left surround, right surround) into a single Bit-stream. A low frequency effect (LFE) channel is included providing the sound needed for special effects.

#### **DVB** (Digital Video Broadcasting)

A set of standards that define digital broadcasts using satellite, cable or terrestrial systems.

#### **EPG** (Electronic Program Guide)

An electronic equivalent to a printed television listings magazine. It is an application used with digital set-top boxes and digital television sets to list current and scheduled programs that are or will be available on each channel, including a short summary or commentary for each Program. The information supplied in the EPG is sent and updated by the channel broadcaster.

#### **Frequency**

The property of a signal measured in cycles per second (=Hz).

#### **FTA** (Free-To-Air)

An unscrambled broadcaster allowing customers to view channels or services without paying any subscription.

#### **HDD** (Hard Disk Drive)

The primary computer storage medium, which is made of one or more aluminium or glass platters, coated with a ferromagnetic material.

#### **HDMI** (High-Definition Multimedia Interface)

An all-digital audio/video interface that supports standard, enhanced, or high-definition video, plus multi-channel digital audio on a single cable. It transmits all ATSC HDTV standards and supports 8-channel digital audio.

#### **OTA** (Over the Air)

A standard for the transmission of software for equipment, through a broadcast system. Manufacturers reserve the right for deciding the release of the software for their products.

#### **PVR** (Personal Video Recorder)

A video recorder that can record and playback programmes directly using the built-in Hard Disc Drive.

#### **RGB** (Red – Green – Blue)

A technology for transmitting video signals via a cable. RGB is a system to represent red, green, and blue colours on a TV or monitor display. Red, green, and blue can be combined in various proportions to obtain any colour.

#### **S/PDIF** (Sony/Philips Digital Interface format)

A standard format for the transfer of digital audio signals. It allows the transfer of digital audio between two devices without any conversion to and from analogue, which could degrade the signal quality.

#### **S-Video** (Super-Video)

Sometimes referred to as Y/C video; a technology for transmitting video signals via a cable. It is a video signal transmission in which the luminance (brightness) and the chrominance (colour) signals are transmitted separately to achieve superior picture clarity.

#### **TSR** (Time Shifted Recording)

A function that records the present program temporarily to support trick-play.

#### **UHF** (Ultra High Frequency)

Channels 14-51 - Designation for radio frequencies in the range between 30 megahertz (MHz) and 300 (MHz)

#### **VHF** (Very High Frequency)

Channels 2-13 - Designation for radio frequencies in the range between 300 megahertz (MHz) and 3 gigahertz (GHz)

## Troubleshooting

## Take a look at solutions to commonly known problems

Before contacting the customer service centre, make sure to read the tips below carefully. If the problem persists after you

complete the following procedure, please contact customer services on: **0344 318 8800** (Mon-Fri 9am-5pm).

#### General

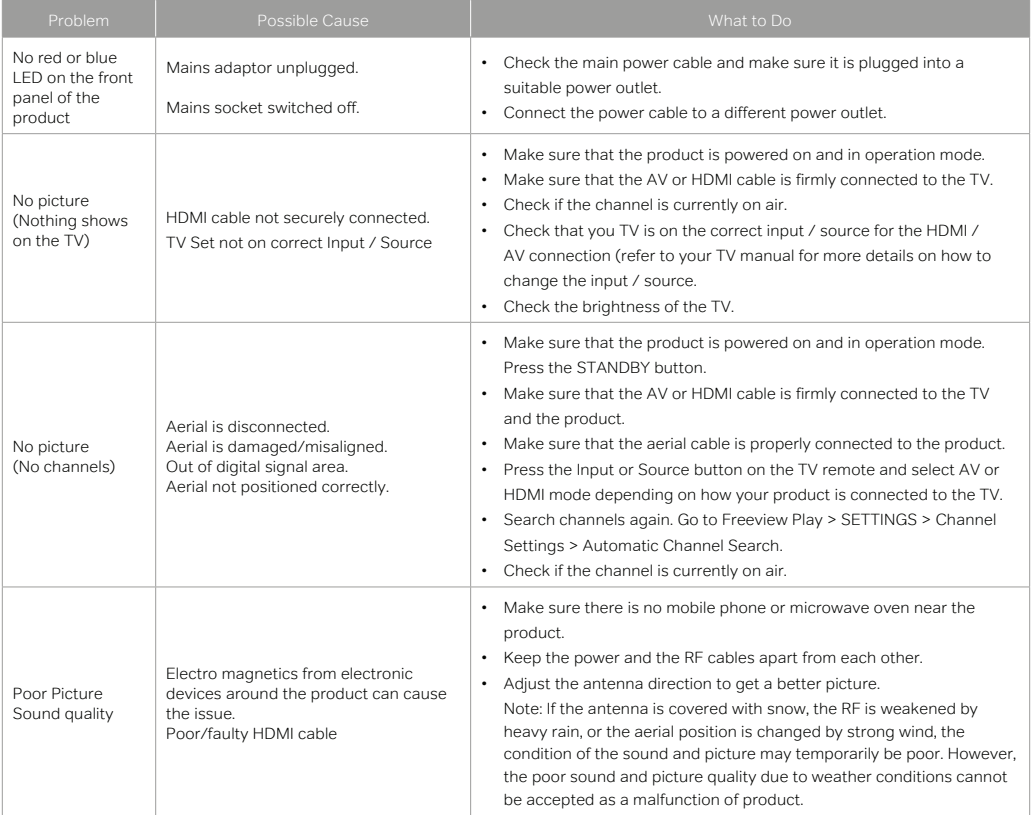

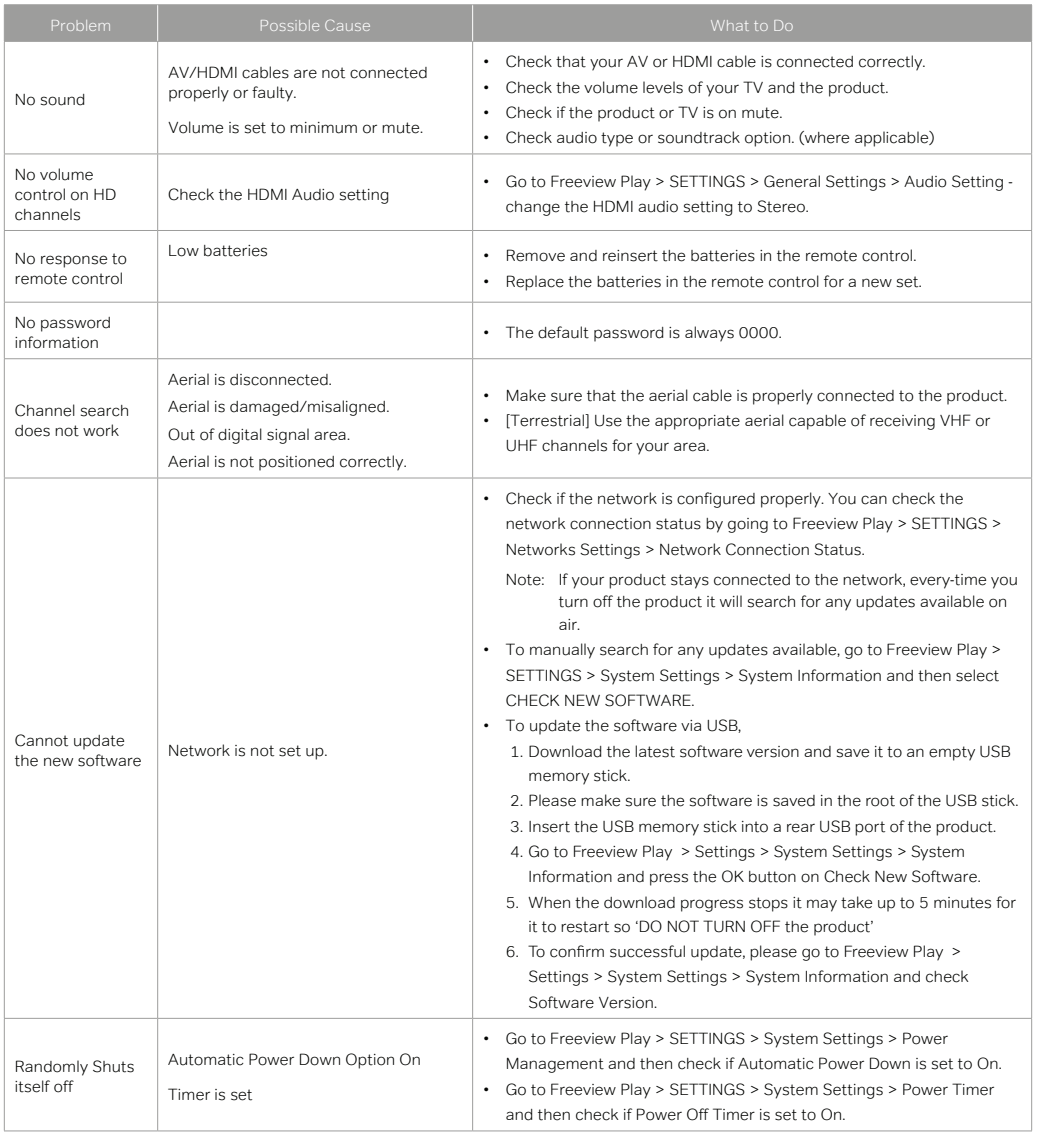

Cautions: Electromagnetic interferences from other electronic devices or cables may cause malfunction to the HUMAX product.

### Recordings

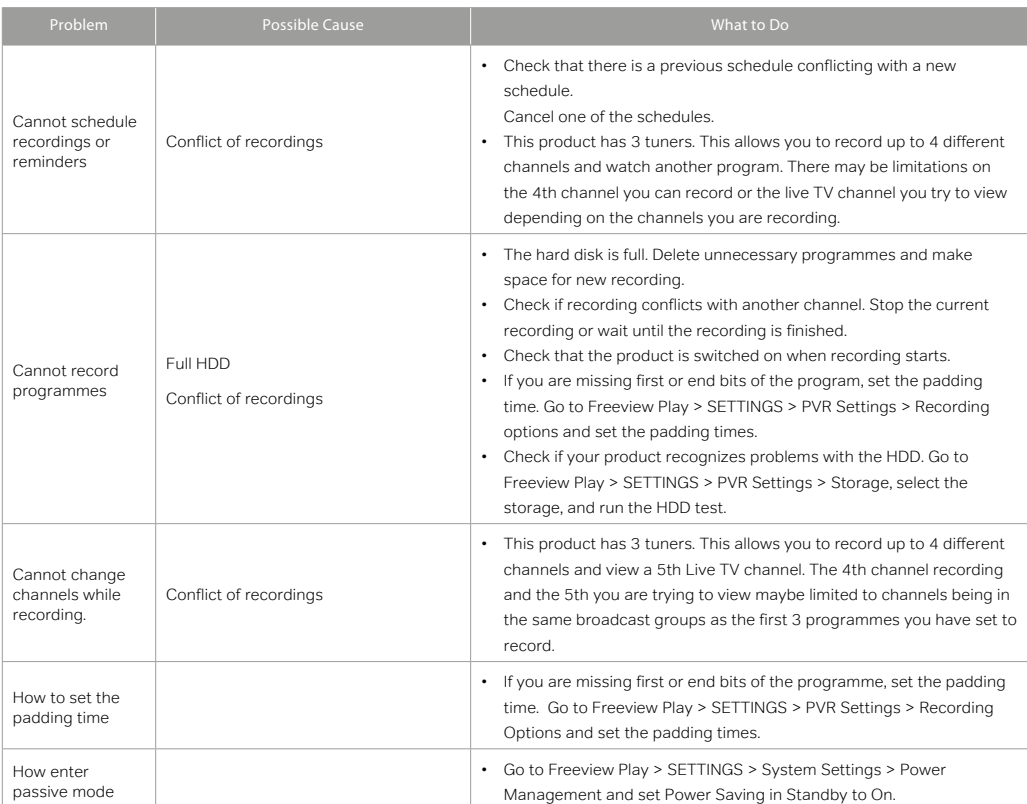

### Playback

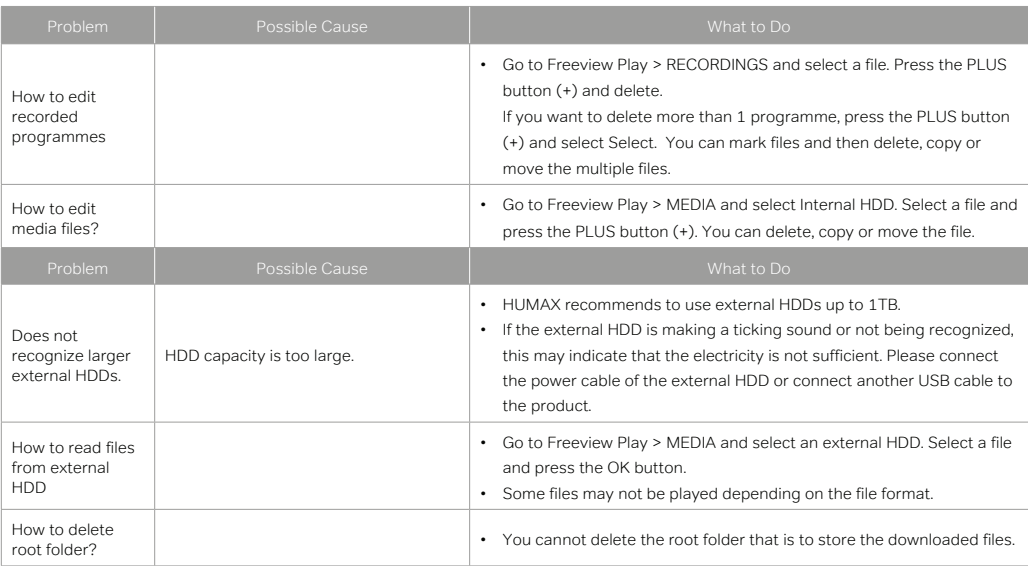

#### Network

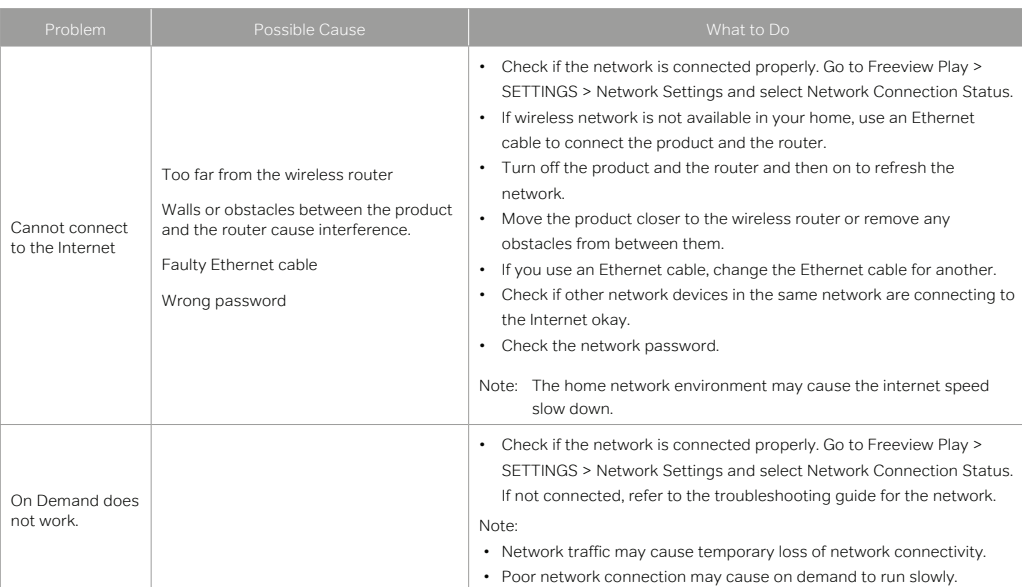

#### Media

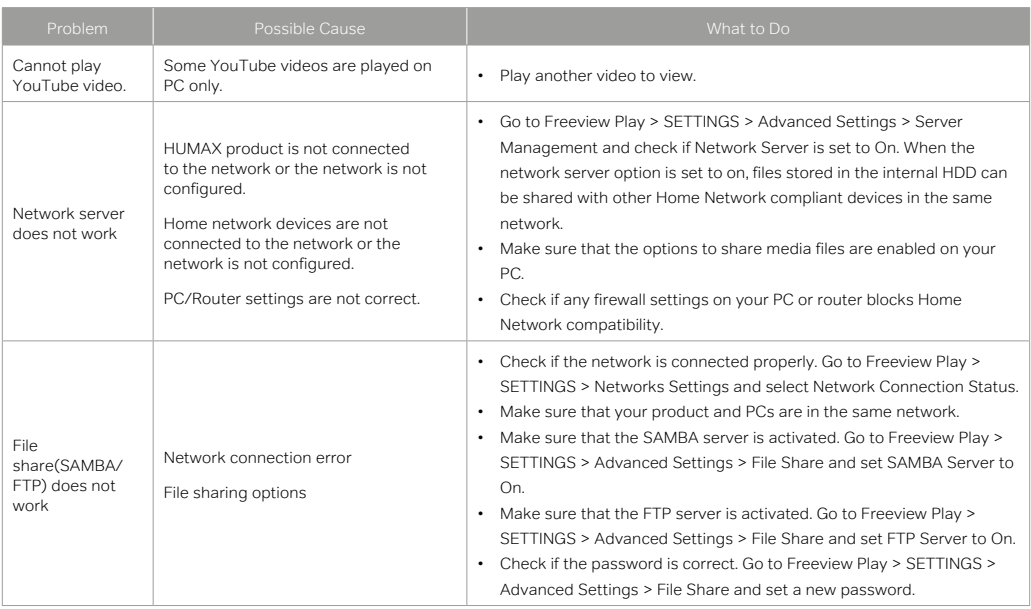

### Others

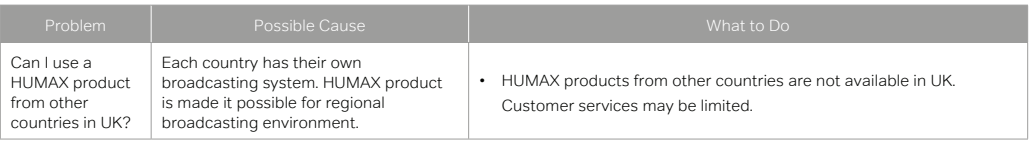

## Universal Remote Control

#### Set the universal remote control by entering 3 digit code

- 1. Press the TV STANDBY and OK buttons at the same time for 3 seconds. The TV STANDBY button will light on.
- 2. Direct the remote control to your TV and enter the 3-digit code. The button will blink when each digit is entered and it will blink twice after the last digit is entered.
- 3. Once your TV turns off press the OK button to lock the code. Your TV will turn off when matched with the code.
- 4. The TV STANDBY button will blink three times if the universal remote control setting is successful.

#### Note:

- When no code is entered for 20 seconds, the universal setting mode will switch to normal mode.
- Try several setting codes and select the code that has the most functions.

#### Set the universal remote control to search mode

- 1. Press the TV STANDBY and OK buttons at the same time for 3 seconds. The TV STANDBY button will light on.
- 2. Direct the remote control to your TV and press the CH ^/v button to search the brand code of the TV.
- 3. Once your TV turns off press the OK button to lock the code. Your TV will turn off when matched with the code.
- 4. The TV STANDBY button will blink three times if the universal remote control setting is successful.
- Note: If the code setting process is not completed, the previously set code remains as default.

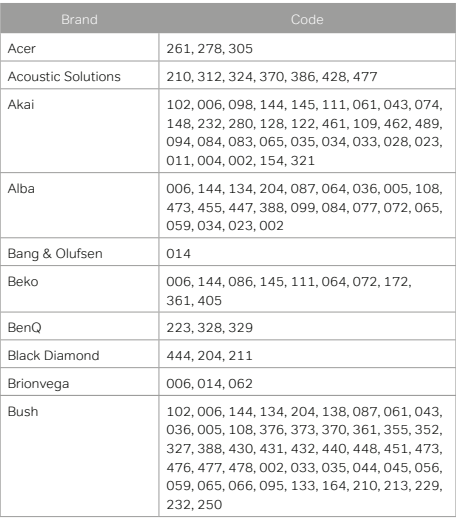

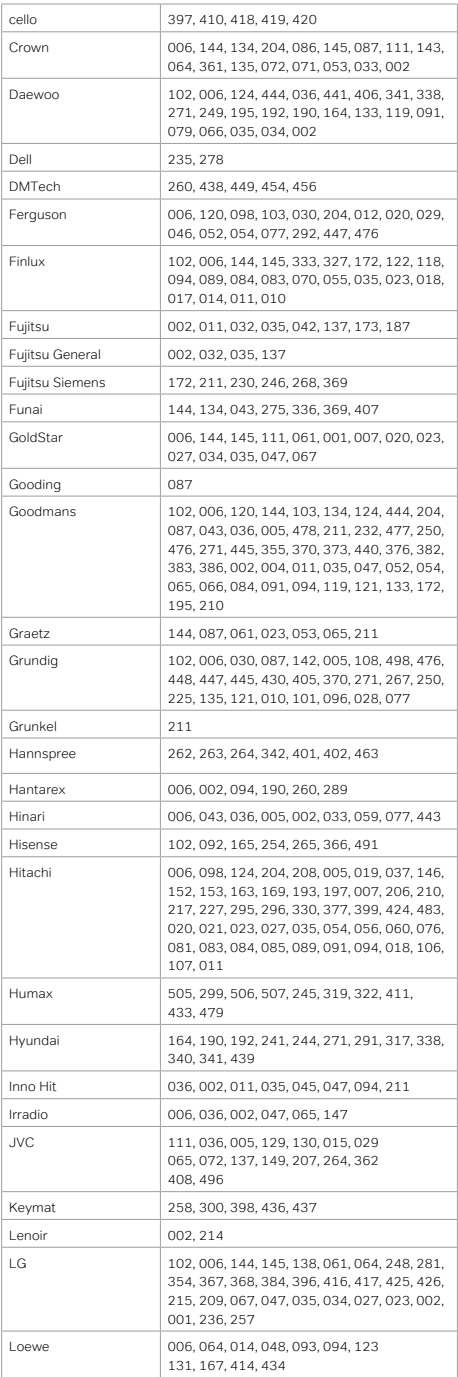

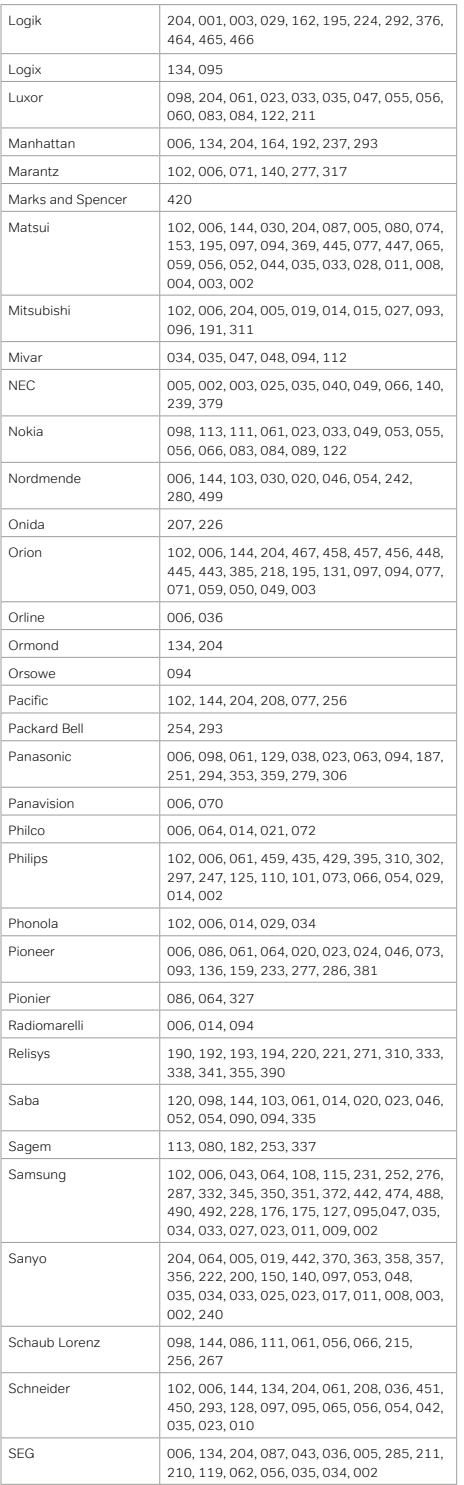

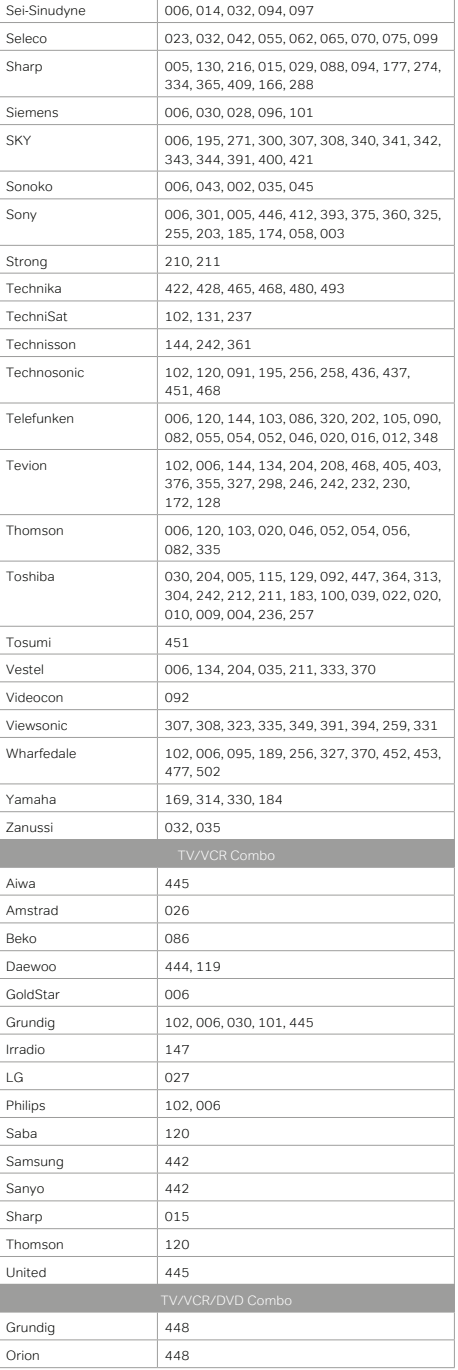

If the code for your equipment is not listed see MDB1.3 for a complete list of supported codes from the following website:

#### **http://www.humaxdigital.com/global/support/rcucodelist.asp**

## For your information

### Copyright © 2018 HUMAX Corporation

Not to be copied, used or translated in part or whole without HUMAX's prior consent in writing except approval of ownership of copyright and copyright law.

#### Meaning of Symbols

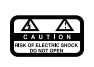

To reduce the risk of electric shock, do not remove cover (or back). No user serviceable parts inside. Refer servicing to qualified service personnel.

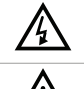

This symbol indicates dangerous voltage inside the product that presents a risk of electric shock or personal injury.

This symbol indicates important instructions accompanying the product.

### Warnings, Cautions and Notes

Throughout the whole manual, pay special attention to the following headlines that indicate hazardous situations.

Warning:

Indicates a hazardous situation which could result in serious injury

Caution:

Indicates a situation which could damage the equipment or other apparatus Note:

Indicates additional information to make the user aware of possible problems and information of any importance to help understand, use and maintain the installation.

### **Warranty**

The warranty does not cover parts which may become defective due to misuse of the information contained in this manual.

1. The HUMAX Warranty is valid for a period of one year from the date of first purchase.

2. In the event that this product fails to function properly during the warranty period, the retailer or distributor will make this product capable of operating for the purpose of which it was designed, without charging for labour and parts. 3. This warranty will be honoured only if the Warranty Certificate has been duly completed by the purchaser and is

presented to the retailer with the original invoice or receipt.

4. This warranty does not cover shipping or transportation charges from you to us.

5. The obligations of HUMAX are limited to the repair of defect parts. Costs and risks of transport to the retailer as well as removal and installation of the product, and any other costs directly or indirectly related to its repair, are not covered by the warranty.

6. All warranty repairs performed by non-authorized repair shops will not be reimbursed and if such repairs damage this product such damage will not be covered by this warranty.

7. This warranty is not applicable in cases other than defects in materials or workmanship and, in particular, does not cover:

a. Periodic check-ups, adjustments, maintenance or conversions as well as replacement of parts due to normal wear and tear;

b. Damage caused by accidents, negligence, modifications, use of non-HUMAX parts, improper use, installation or package;

c. Damage caused by lightning, water, fire, acts of war, public disturbances, incorrect mains voltages, incorrect ventilation or any other cause beyond the control of HUMAX.

d. Products where the label bearing the serial number has been removed, defaced or is illegible.

8. This warranty is offered to any person who has legally obtained possession of this product within the warranty period.

9. HUMAX's maximum liability shall not exceed the actual purchase price paid by you for the product. In no event shall HUMAX be liable for special, incidental, consequential or indirect damages.

#### **Trademarks**

- Manufactured under license from Dolby Laboratories.
- Dolby, Dolby audio and the double-D symbol are trademarks of Dolby Laboratories.
- HDMI, the HDMI Logo, and High-Definition Multimedia interface are trademarks and registered trademarks of HDMI Licensing LLC.

This item incorporates copy protection technology that is protected by U.S. patents and other intellectual property rights of Rovi Corporation. Reverse engineering and disassembly are prohibited.

## Həmr **TTI DOLBY AUDIO"**

Note: The model name is located on the bottom of this product.

## Simplified EU Declaration of Conformity

The simplified EU declaration of conformity referred to in Article 10(9) shall be provided as follows: Hereby, HUMAX declares that the radio equipment type [FVP-5000T] is in compliance with Directive 2014/53/EU and relevant directives.

The full text of the EU declaration of conformity is available at the following internet address:

- United Kingdom : http://www.humaxdigital.com/uk/ec.php
- Germany : http://de.humaxdigital.com/ec

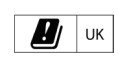

#### Wireless equipment use information

1. In France

 Authorization for outdoor usage is limited to Channels  $1~7$  (2.400 ~ 2.454 GHz).

2. In Italy For outdoor usage a general authorization is required

from the national spectrum authorities.

3. In Latvia

 For outdoor usage an authorization is required from the Electronic Communications Office.

- 4. 5GHz Radio Local Area Networks (RLANs) Band only indoor use.
- 5. This equipment may be operated in all European Union member countries and Turkey.

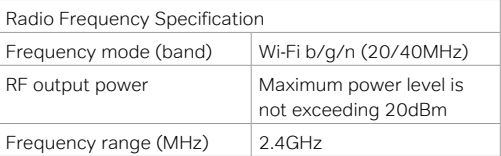

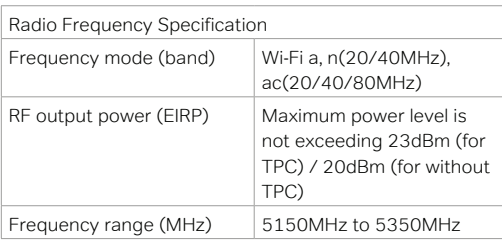

## Appliance Classes

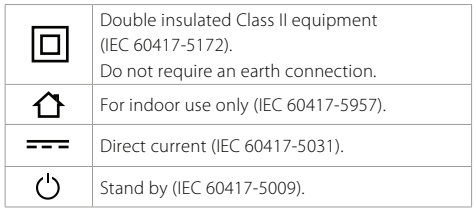

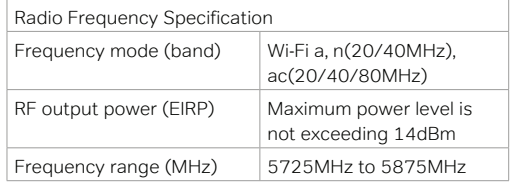

## For your safety

#### 'WEEE' Instructions

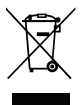

This product should not be disposed with other household waste at the end of its working life. Please separate this from other types of waste and recycle it responsibly to promote the sustainable reuse of material resources. This will prevent possible harm to the environment or human health from uncontrolled disposal.

#### Domestic users:

Please contact either the retailer where you purchased this product or their local government office for details of where and how they can take this item for environmentally safe recycling.

#### Business users:

Contact your supplier and check the terms and conditions of the purchase contract. This product should not be mixed with other commercial waste for disposal.

### **Safety**

#### 1. POWER SUPPLY

- Operate this product only from the type of power supply shown on the marking label. If you do not know the type of power supplied to your home, contact your local power company.
- Disconnect the power supply before you start any maintenance or installation procedures.

#### 2. OVERLOADING

• Make sure that the wall outlet, extension cord and adapter have a sufficient power rating for the appliance. If not, this can cause an electric fire shock.

#### 3. LIQUID

• Do not expose this product to liquids. Do not put objects filled with liquid on the product.

#### 4. CLEANING

- Disconnect the product from the wall outlet before you clean it.
- Use a moist cloth to clean the product. Do not use solvents. Wipe the surface gently with a soft cloth as it may get scratched.

#### 5. VENTILATION

- Make sure that the slots on top of the product are not blocked. It is necessary to have a sufficient airflow into the unit.
- Do not put electronic equipment on the product.
- Do not put objects on the product. This will block the ventilation or cause damage to the surface.

#### 6. ATTACHMENTS

- Do not use any unsupported attachments as these may be hazardous or cause damage to the product.
- 7. LIGHTNING, STORM OR NOT IN USE
	- Unplug the product from the wall outlet and disconnect the antenna during a thunderstorm or when left unattended and unused for long periods of time. This will prevent damage to the unit due to lightning and power-surges.

#### 8. EXTRANEOUS OBJECTS

• Do not insert anything through the openings in the unit, where they can touch dangerous voltage points or damage parts.

#### 9. REPLACEMENT OF PARTS

• When replacement of parts is required, be sure the service technician uses replacement parts specified by the manufacturer or those that have the same characteristics as the original part. Unauthorised substitution may result in additional damage to the unit.

10. CONNECTION TO THE SATELLITE DISH LNB/CABLE TV SIGNAL/AERIAL

• Disconnect the power supply before you connect or disconnect the cable from the satellite dish/ cable TV signal/aerial. If not, this can cause damage to the LNB/cable TV line/aerial.

#### 11. CONNECTION TO THE TV

• Disconnect the power supply before you connect or disconnect the cable from the TV. If not, this can cause damage to the TV.

#### 12. ENVIRONMENT

- Attention should be drawn to the environmental aspects of battery disposal.
- Care is required for the use of this apparatus in tropical and/or moderate climates.

#### 13. LOCATION

- Place the product indoors to avoid exposure to lightning, rain or sun. Do not place it near a radiator or heat register.
- Keep at least 10 cm clearance from any other appliances susceptible to electromagnetic influences such as a TV or a VCR.
- If you place the product on a rack or a bookcase, make sure that there is adequate ventilation and that you have followed the manufacturer's instructions for mounting.
- Do not place the product on an unstable surface where it can fall. A falling product can cause serious injury to a personnel and serious damage to the appliance.

### Cautions and Warnings

#### 1. TO AVOID DAMAGE OF POWER CORD OR PLUG

- Do not modify or process the power cord or plug arbitrarily.
- Do not bend or twist the power cord.
- Make sure to disconnect the power cord while you hold the plug.
- Keep heating appliances as far as possible from the power cord to prevent the cover vinyl from melting.
- The mains plug, as a disconnection device, shall remain readily accessible by the user.
- All-pole main switch shall remain readily operable. (For products with power switch)

#### 2. TO AVOID ELECTRICAL SHOCK

- Do not open the main body.
- Do not insert metal or inflammable objects inside the product.
- Do not touch the power plug with wet hands.
- Disconnect the power cord in case of lightning.
- Unplug the power cable before you install the aerial cable.

#### 3. TO AVOID DAMAGE OF PRODUCT

- Do not use the product when it is out of order. If you continue to use the product when defective, this may cause serious damage. Make sure to contact the customer service centre if the product is out of order.
- Do not insert metal or alien substance into the slots for the modules. It may cause damage to the product and reduce its life span.
- Do not overly pile objects on the product. It may cause cracks, deformation and discolouration.

#### 4. TO AVOID DAMAGE OF HDD

- Do not move the product or turn the power off suddenly while the hard disk drive is running.
- The company shall not be liable for any corruption of data on the hard disk drive caused by carelessness or misuse of the user.

## Open Source Software **Notice**

HUMAX products use certain open source operating system software distributed pursuant to GNU<br>GENERAL PUBLIC LICENSE Version 2 and GNU LESSER GENERAL LICENSE Version 2.1 each as defined and

published by the Free Software Foundation, Inc. The following GPL and LGPL software source codes used in this product can be provided and this offer is valid for up to three years from the date of original download of the software or purchase of product containing such software. Please contact us at gnu@humaxdigital.com. GPL Software

linux<br>busybox e2fsprogs rt3070 iptables dnsmasq libext2fs compiler mtd-utils parted xfsprogs dosfstools samba proftpd LGPL Software uClibc libexif id3lib

### lxc FFmpeg DirectFB

#### FreeType License (FTL) Software

freetype Portions of this software are copyright © <2007> The FreeType Project (www.freetype.org). All rights reserved.<br>OpenSSL License Software

OpenSSL<br>OpenSSL<br>This product includes cryptographic software written by Eric Young (eav@cryptsoft.com)<br>This product includes software viritten by Tim Hudson. (th@cryptsoft.com)<br>This product includes software developed by t

Use, modification and redistribution of the Open Source Software is governed by the terms and conditions of the applicable Open Source License. The GNU General Public License (GPL) v2 is shown below.

#### The GNU General Public License (GPL)

**Version 2, June 1991**<br>Copyright (C) 1989, 1991 Free Software Foundation, Inc.51 Franklin Street, Fifth Floor, Boston, MA 02110-<br>1301, USS: Everyone is permitted to copy and distribute verbatim copies of this license docum

Preamble<br>The licenses for most software are designed to take away your freedom to share and change it. By contrast The licenses for most software are designed to take away your freedom to share and change it. By contrast, the<br>check of the Ceneral Public License is interded to guarantee your freedom to share and change free software-<br>co

do these things.<br>To protect your rights, we need to make restrictions that forbid anyone to deny you these rights or to ask<br>you to surrender the rights. These restrictions translate to certain responsibilities for you if y

For example, if you distribute copies of such a program, whether gratis or for a fee, you must give the<br>recipients all the rights that you have. You must make sure that they, too, receive or can get the source<br>code. And yo

We protect your rights with two steps: (1) copyright the software, and 2) offer you this license which gives<br>you legal permission to copy, distribute and/or modify the software. (2) offer you his license which gives<br>Also,

re-distributors of a free program will individually obtain patent licenses, in effect making the program<br>proprietary. To prevent this, we have made it clear that any patent must be licensed for everyone's free<br>use or not l

The precise terms and conditions for copying, distribution and modification follow.

TERMS AND CONDITIONS FOR COPYING, DISTRIBUTION AND MODIFICATION

0. This License applies to any program or other work which contains a notice placed by the copyright<br>holder saying it may be distributed under the terms of this General Public License. The "Program", below, holder saying it may be distributed under the terms of this General Nobic License. The "Program", below the reference of the state of the recognity and the reference of the recognition of the reference of the recognition o

1. You may copy and distribute verbalim copies of the Program's source code as you receive it, in any me-<br>dium, provided that you conspicuously and appropriately publish on each copy an appropriate copyright<br>dium, provided

a) You must cause the modified files to carry prominent notices stating that you changed the files and the

date of any change.<br>b) You must cause any work that you distribute or publish, that in whole or in part contains or is derived<br>from the Program or any part thereof, to be licensed as a whole at no charge to all third parti terms of this License.<br>Terms of this License.<br>C) If the modified program normally reads commands interactively when run, you must cause it, when

c) If the modified program normally reads commands interactively when run, you must cause it, when the state duming for such interactive use in the most ordinary way, to print or display an announcement<br>stated unning on ap

works. But when you distribute the same sections as part of a whole which is a work based on the Program,<br>the distribution of the whole must be on the terms of this License, whose permissions for other licensees<br>extend to

based on the Program. In addition, mere aggregation of another work not based on the Program with the<br>Program (or with a work based on the Program) on a volume of a storage or distribution medium does not

Program (or with a work based on the Program) on a volume of a storage or distribution medium does not<br>3. You may copy and distribute the Program (or a work based on it, under Section 2) in object code or<br>3. You may copy a

interchange; or,<br>the changes of the state of the system and for a least three years, to give any third party, for a charge no<br>more than your cost of physically performing outre elisting through the corresponding source cod a special exceptor, the source code distributed need not include anything that is normally distributed (in the<br>effects correlated proposition of the subsection of the material of the state of the state of the state of the<br>

in full compliance.<br>
And the complish proceed that likense, since you have not signed it. However, nothing else grants is<br>
in the complished to method of distinctive the Program of the ligarities to these actions are prohi

alicensee cannot impose that choice.<br>This section is intended to make thoroughly clear what is believed to be a consequence of the rest of

this License<br>8. If the distribution and/or use of the Program is restricted in certain countries either by patents or by<br>copyrighted interfaces, the original copyright holder who places the Program under this License may a

written in the body of this License.<br>9. The Free Software Foundation may publish revised and/or new versions of the General Public License<br>from time to time. Such new versions will be similar in spirit to the present versi

to address new problems or concens.<br>Each version is given a distinguishing version number. If the Program specifies a version number of<br>this License which applies to it and "any later version", you have the option of follo

the Free Software Foundation. 10. If you wish to incorporate parts of the Program into other free programs whose distribution conditions are different, write to the author to ask for permission. For software which is copyrighted by the Free<br>Software Foundation, write to the Free Software Foundation; we sometimes make exceptions for this. Our<br>decision will b

**NO WARRANTY FROGRAM IS LICENSED FREE OF CHARGE, THERE IS NO WARRANTY FOR THE PROGRAM,<br>11. BECAUSE THE PROGRAM IS LICENSED FREE OF CHARGE, THERE IS NO WARRANTY FOR THE PROGRAM.**<br>COPYRIGHT HOLDERS AND/OR OTHER PARTIES PROVI

OR THIRD PARTIES OR A FAILURE OF THE PROGRAM TO OPERATE WITH ANY OTHER PROGRAMS), EVEN IF<br><u>SUCH HOLDER OR OTHER PARTY H</u>AS BEEN ADVISED OF THE POSSIBILITY OF SUCH DAMAGES. UR I HIND PARTIES OR A FAILURE OF THE PROGRAM TO OPERATE WITH ANY OTHER PROGRAM.<br>SUCH HOLDER OR OTHER PARTY HAS BEEN ADVISED OF THE POSSIBILITY OF SUCH DAMAGES.<br>END OF TERMS AND CONDITIONS

How to Apply These Terms to Your New Programs<br>of the persist prosphere of the greatest possible use to the public, the best way to achieve this to make it from the secondary in the school of the persist control in the scho

**Version 2.1, February 1999**<br>Copyright (C) 1991, 1999 Free Software Foundation, Inc. 51 Franklin Street, Fifth Floor, Boston, MA 02110-1301 USA Everyone is permitted to copy and distribute verbatim copies of this license document, but<br>changing it is not allowed.<br>[This is the first released version of the Lesser GPL. It also counts as the successor of the

#### License, version 2, hence the version number 2.1.]<br>Preamble

Preamble<br>The licenses for most software are designed to take away your freedom to share and change it. By contrast,<br>The licenses for most software are interested to guarantee your freedom to share and change free<br>The licen to make sure that you have the freedom to distribute copies of the software (and change for this severe in the system of the system and that you are informed that you are interesting to the system of the system of the lowe

Finally, software patents (operator) extends the users of the protocomparity and company cannot effectively restrict the users of a free program by obtaining a restrictivele from constant in particular constant in the prot this case, there is little to gain by limiting the free library to free software only, so we use the Lesser General<br>Public License. In other cases, permission fo use a particular library in ron-free programs enables a grea

TERMS AND CONDITIONS FOR COPYING, DISTRIBUTION AND MODIFICATION<br>U. This License Agreement applies to any software library or other program which contains a notice placed<br>U. This License Agreement applies to any software li to it. For allibrary, complete source code means all the source code for all modules it confains, plus any<br>associated interface definition files, plus the scripts used to control compilation and installation of the va<br>libr

program that uses the Library does.<br>1. You may copy and distribute verbatim copies of the Library's complete source code as you receive it. 1. You may copy and distribute verbatim copies of the Library's complete source code as you receive it,<br>In any medium, provided that you conspicuously and appropriately publish on each copy an appropriate<br>copyright motice

that you also meet all of these conditions: that you also meet all of these confundors.<br>The modified work must itself be a software library.<br>b) You must cause the files modified to carry prominent notices stating that you changed the files and the

b) You must cause the files modified to carry prominent notices stating that you changed the files and the date of any change.<br>
City our must cause the whole of the work to be licensed at no change to all third participa o them as separate works. But when you distribute the same sections as part of a whole which is a work<br>based on the Library, the distribution of the whole must be on the terms of this License, whose permissions

based on the Library, the distribution of the whole must be on the terms of this licence, whose permissions of the library in the studient of the studient of the studient of the studient of the studient of the studient of The threshold for this to be true is not precisely defined by law. If such an object file uses only numerical<br>parameters, data structure layouts and accessors, and small macros and small inline functions (ten lines or<br>less

are linked directly with the Libriary lise!!<br>the Same vergetion to the Sections above, you may also combine or link a "work that uses the Library" with<br>the Library to produce a work containing portions of the Library and d

You must give prominent notice with each copy of the wook that the Library is used in it and that the comparation is library and its use are covered by this License. You must supply a copy of this License, if the work duri

application to use the modified definitions.)<br>In blue a suitable shared library mechanism for linking with the Library. A suitable mechanism is one that (1)<br>Jules a suitable shared library already present on the user's com

d) If distribution of the work is made by offering access to copy from a designated place, offer equivalent access to copy the above specified materials from the same place.

e) Verify that the user has already received a copy of these materials or that you have already sent this

user a copy.<br>The measure of the required form of the "work that uses the Library" must include any data and utility<br>programs needed for reproducing the executable from it. However, as a special exception, the materials to<br>

It may happen that this requirement contradicts the license restrictions of other proprietary libraries that<br>do not normally accompany the operating system. Such a contradiction means you cannot use both them<br>and the Libra

permitted, and provided that you do these two things:<br>The discompany the combined library with a copy of the same work based on the Library, uncombined with<br>al) Accompany the combined library with a copy of the same work b

9. You are not required to accept this License, since you have not signed it. However, nothing else grants<br>you permission to modify or distribute the Library or its derivative works. These actions are prohibited by<br>law fiy (not limited to patent issues), conditions are imposed on you (whether by court order, agreement or<br>cotherwise) that contradict the conditions of this License, they do not excise you from the conditions of this<br>License. If the sole puripose of protecting the inhegity of the free software distribution system which is implemented<br>by public license practices. Many people have made generous contributions fo the wide range of software<br>distributed

consequence of the rest of this License. 12. If the distribution and/or use of the Library is restricted in certain countries either by patents or by copyrighted interfaces, the original copyright holder who places the Library under this License may add an explicit geographical distribution limitation excluding those countries, so that distribution is permitted only

in or among countries not thus excluded. In such case, this License incorporates the limitation as if written'<br>13. The Free Software Foundation may publish revised and/or new versions of the Lesser General Public<br>License f

License which applies to it and "any later version", you have the option of following the terms and<br>conditions either of that version or of any later version published by the Free Software Foundation. If the Conditions entier or that version or or any later version published by the rice Sonware Foundation. In the<br>Library does not specify a license version number, you may choose any version ever published by the Free<br>Software F

Software Foundation.<br>The Michael Commission and the Library into other free programs whose distribution conditions<br>are incompatible with these, write to the author to ask for permission. For software which is copyrighted b

#### NO WARRANTY

15. BECAUSE THE LIBRARY IS LICENSED FREE OF CHARGE, THERE IS NO WARRANTY FOR THE LIBRARY,<br>TO THE EXTENT PERMITTED BY APPLICABLE LAW. EXCEPT WHEN OTHERWISE STATED IN WRITING THE TO THE EXTENT PERMITTED BY APPILICABLE LAW. EXCEPT WHEN OTHERWISE STATED IN WRITING THE COPYRIGHT HOLDERS AND/OR OTHER PARTIES PROVIDE THE LIBRARY "AS IS" WITHOUT WARRANTY OF CORRECTION IN THE STATE REPORT OF MESS FOR MINI

THIRD PARTIES OR A FAILURE OF THE LIBRARY TO OPERATE WITH ANY OTHER SOFTWARE), EVEN IF SUCH<br>HOLDER OR OTHER PARTY HAS BEEN ADVISED OF THE POSSIBILITY OF SUCH DAMAGES.

**END OF TERMS AND CONDITIONS**<br>**How to Apply These Terms to Your New Libraries**<br>If you develop a new library, and you want it to be of the greatest possible use to the public, we recom-<br>mend making it free software that eve To apply these terms, attach the following noticles to the library. It is slets to attach then to the start of<br>each source file to most effectively convey the exclusion of warranty, and each file should have at least the<br>r

## Don't be anti-social

For news, support and offers find us on:

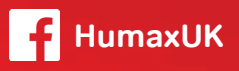

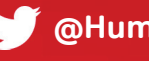

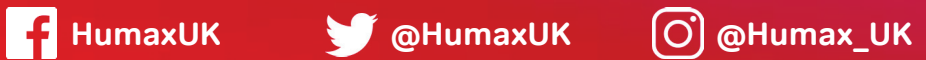

Subscribe to our monthly newsletter at: **uk.humaxdigital.com**

# Need some extra help?

## Customer support

For help with installing or setting up your new Freeview Play Recorder, feel free to call us on **0344 318 8800** (Mon-Fri 9-5pm).

Alternatively visit **uk.humaxdigital.com/support** where you can find FAQs, software updates, user manuals, etc.